**Муниципальное бюджетное образовательное учреждение дополнительного образования муниципального образования город Краснодар «Центр детского технического творчества «Парус»**

> Сборник практических работ по теме «**Microsoft Word»** к дополнительной общеобразовательной общеразвивающей программе «Юный программист» *Автор: Ушакова Анастасия Владимировна, педагог дополнительного образования*

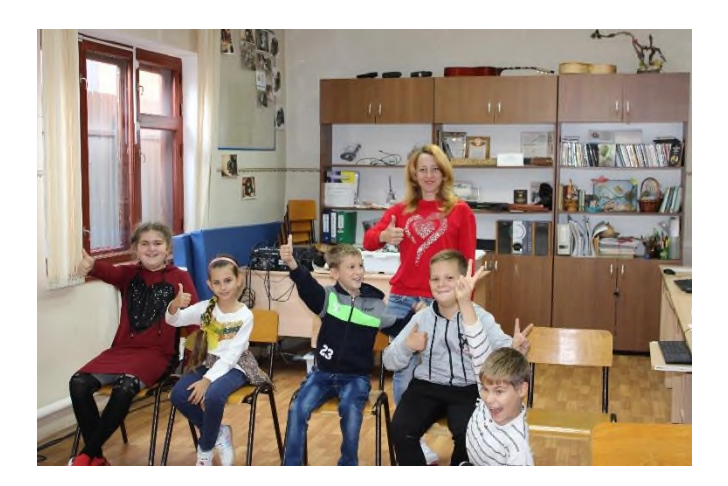

Краснодар, 2023

# **Содержание**

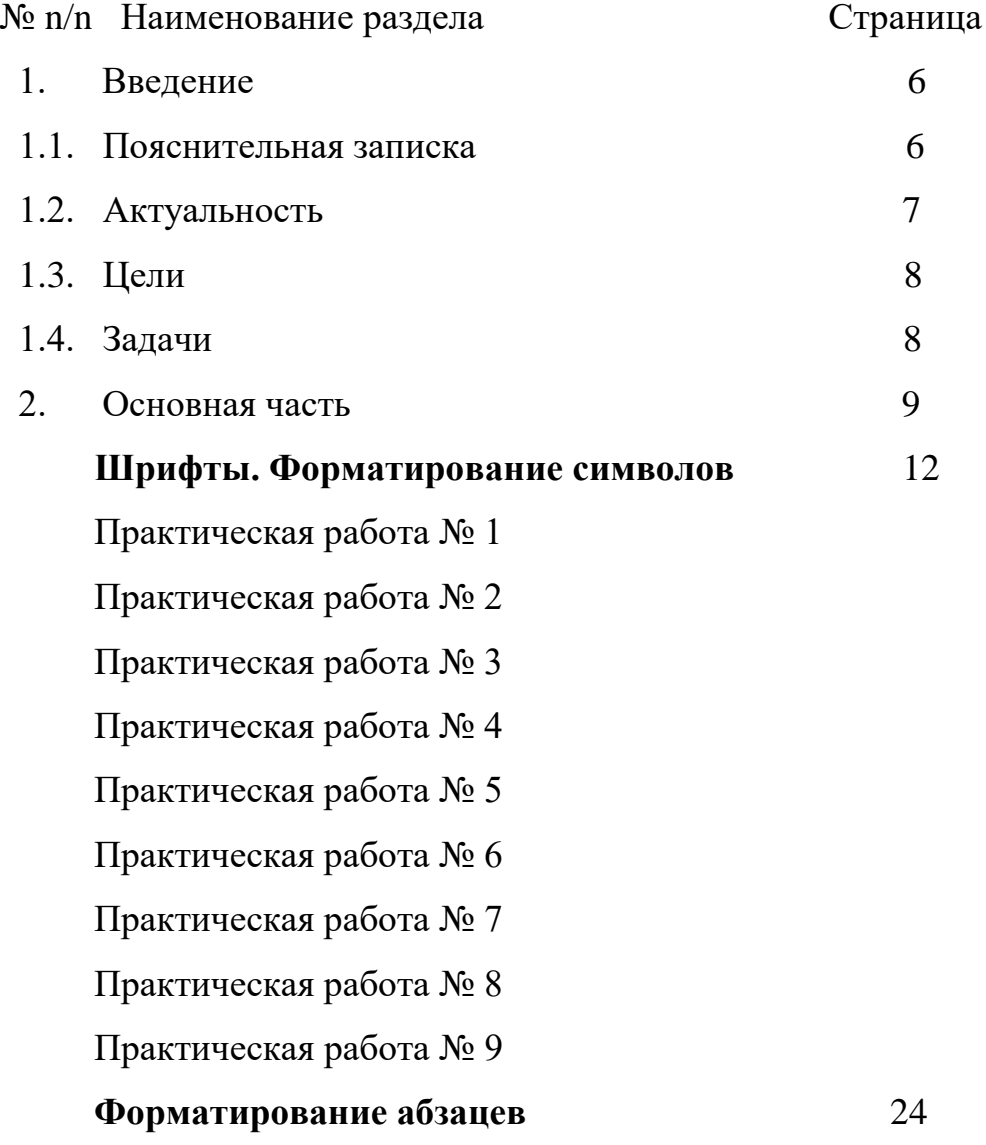

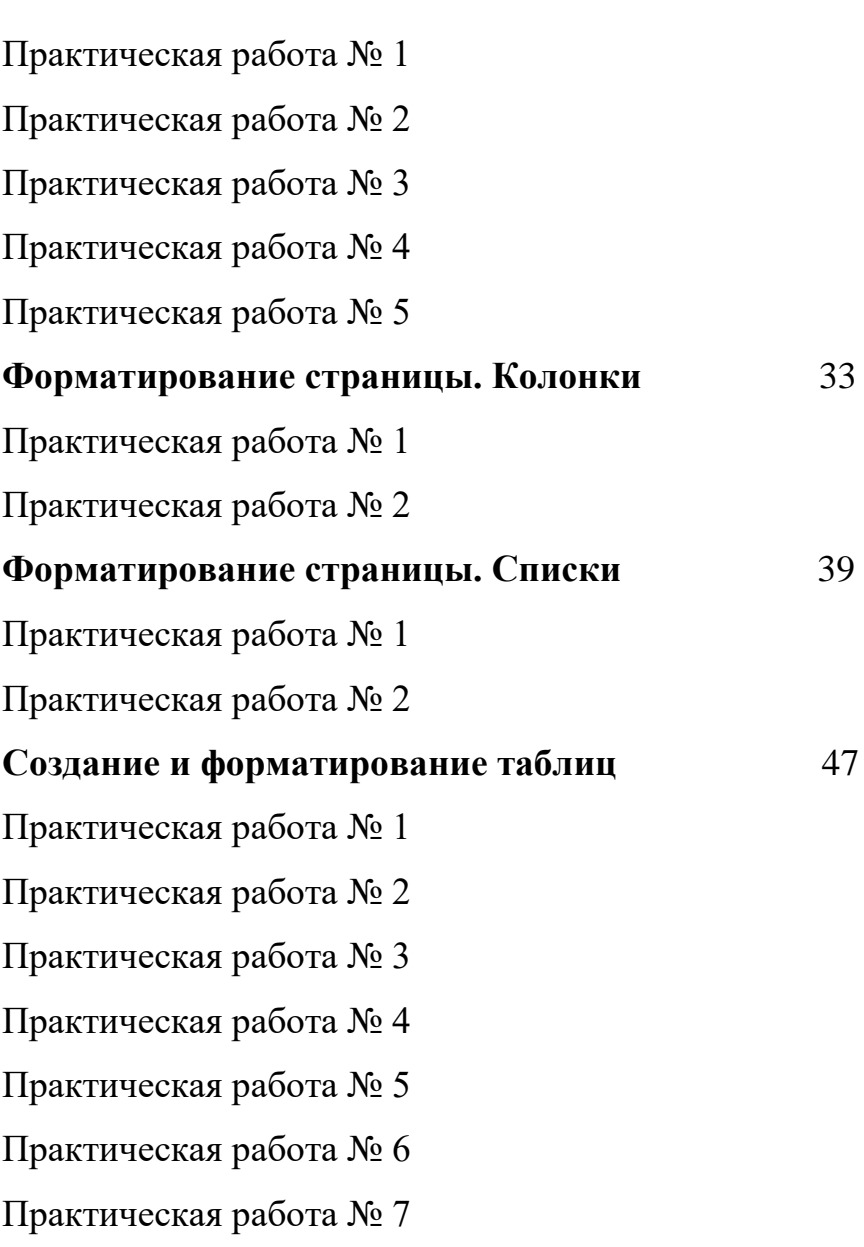

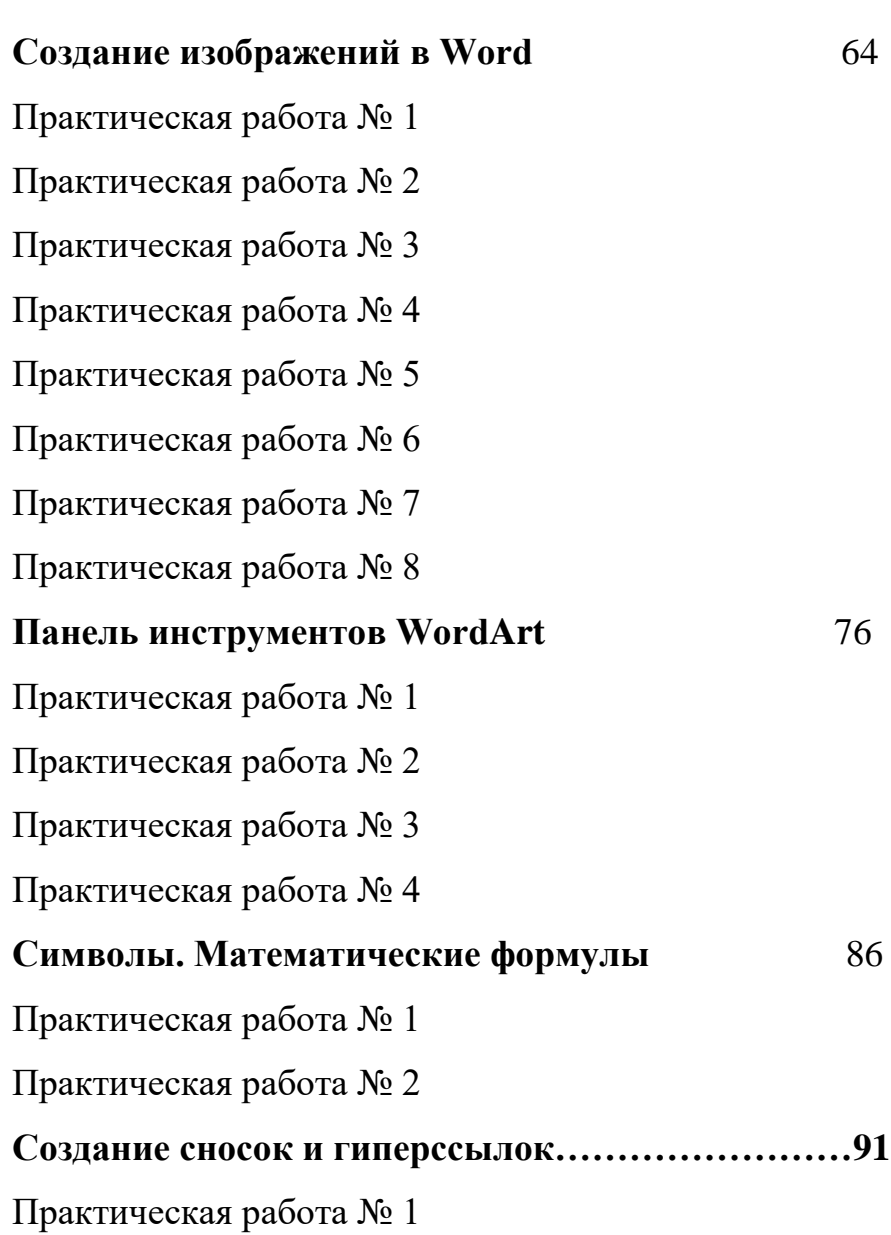

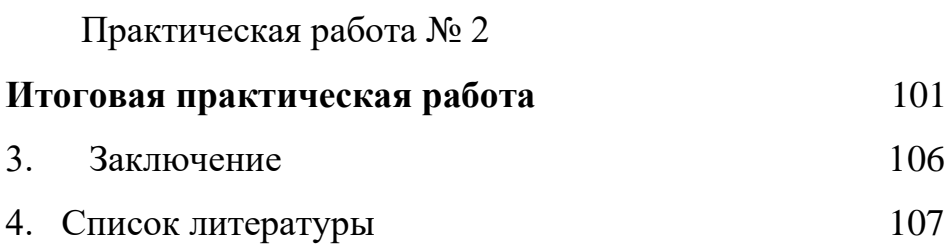

#### **1. ВВЕДЕНИЕ**

#### **1.1. Пояснительная записка**

Microsoft Word на сегодняшний день является самой используемой программой для работы с текстом. Ее популярность можно объяснить тем, что она имеет продуманную архитектуру, широкие возможности, понятный интерфейс и поддерживает технологию связывания и внедрения объектов в другие программы пакета Microsoft Office (OLE). С точки зрения поддержки русского языка Microsoft Word 2007 имеет лучшее качество средств лингвистической поддержки. Программа осуществляет проверку орфографии и грамматики, расстановку переносов, имеет встроенные словари синонимов. Это единственная программа, у которой в штатный комплект входят средства проверки грамматики и стиля, дополнительные словари синонимов и толковый словарь, а в последней версии имеются даже средства машинного перевода.

Microsoft Word является универсальным текстовым процессором, позволяющим:

- создавать любой текстовый документ и качественно оформлять его;

- формировать таблицы и обрабатывать данные в них;

- вставлять в таблицы (документ) простейшие формулы, а также объекты (графики, диаграммы) из других приложений;

- открывать и сохранять документы различных фрагментов;

- выполнять несложные рисунки, схемы.

#### **1.2. Актуальность работы**

Современные текстовые редакторы предоставляют пользователю широкие возможности по подготовке документов. Это и функции редактирования, допускающие возможность любого изменения, вставки, замены, копирования и перемещения фрагментов в рамках одного документа и между различными документами, контекстного поиска, функции форматирования символов, абзацев, страниц, разделов документа, верстки, проверки грамматики и орфографии, использования наряду с простыми текстовыми элементами списков, таблиц, рисунков, графиков и диаграмм.

Использование заранее создаваемых в Microsoft Word документов (таблиц, рисунков), разработанных на основе бланков, существенно повышает эффективность труда.

7

#### **1.3. Цели**

- Изучить информационные технологии создания документов Microsoft Word; использовать современные информационные технологии для создания текстовых документов; приобретение опыта использования персонального компьютера при создании текстовых документов.

- Развить логическое мышление, творческий и познавательный потенциал обучающихся, умение оперировать ранее полученными знаниями, умение планировать свою деятельность.

#### **1.4. Задачи**

- сформировать у обучающихся определённый объём знаний о текстовом редакторе;

- сформировать у обучающихся основные навыки практической работы с клавиатурой ПК при выполнении практических работ в Microsoft Office;

свести к минимуму время, которое надо было затратить педагогу на объяснение и формулировку конкретных примеров выполнения практических работ и больше внимания уделять индивидуальной работе с обучающимися.

#### **2. Основная часть**

В настоящее время компьютерная грамотность является неотъемлемой частью профессиональной жизни человека. Владение компьютером - основное требование, предъявляемое к специалистам во всех без исключения

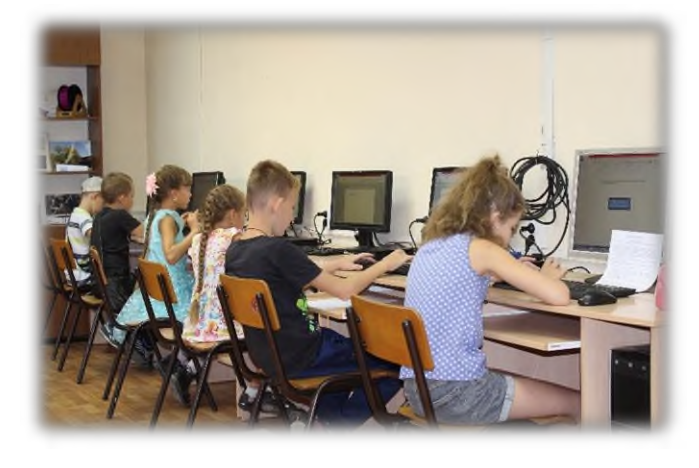

профессиона льных сферах. При этом, зачастую, требуется не только базовый уровень знаний

компьютера, а уровень уверенного и даже продвинутого пользователя, владеющего приемами программирования, умеющего работать в сети Интернет, эффективно обрабатывать все виды информации (текстовую, графическую, числовую). Поэтому по программе «Юный программист» есть раздел «Изучение программ. Microsoft Word», в который входит 12 часов теоретической и 48 практической части.

При реализации данного раздела учитываются возрастные особенности учащихся, материал по каждой теме дифференцирован с учетом интересов и развития ребенка - то есть, в каждой теме существуют более легкие, и более трудные задания.

Реализация раздела основывается на игровом и наглядно-иллюстративном методах обучения.

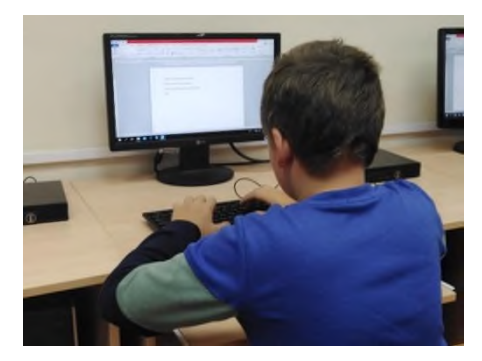

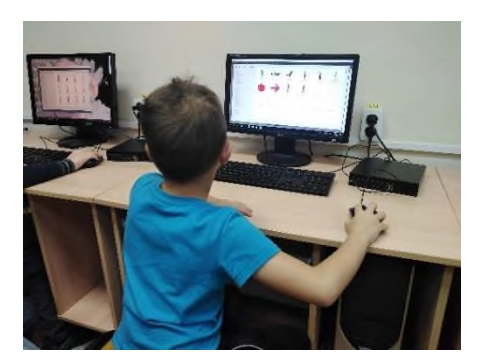

На занятиях используются медиа-лекции, тренажеры, развивающие игры, комплекс презентаций, раздаточный материал в виде карточек-заданий, логических задач.

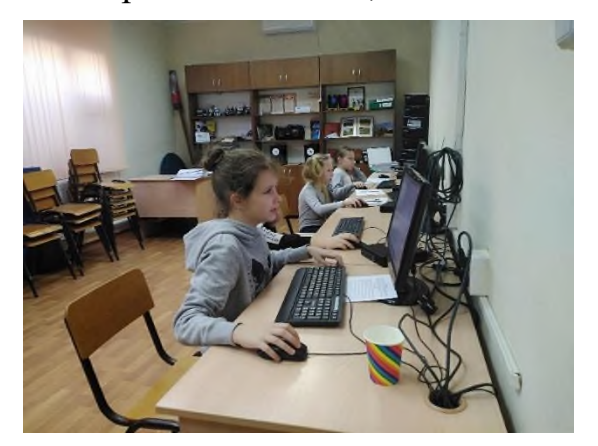

Практическая работа в графических и текстовых редакторах осуществляется на основе заданий и упражнений для фронтальной и самостоятельной работы учащихся.

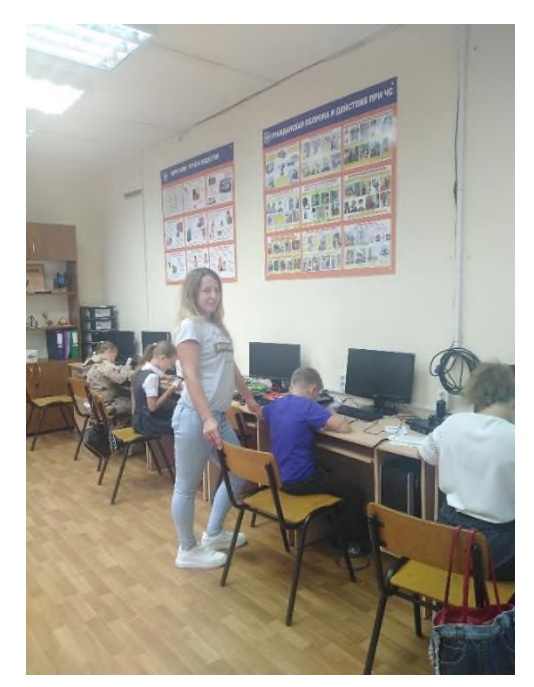

При организации занятий делаю акцент на доступность, эмоциональность, способность заинтересовать обучающихся для развития у них творческих способностей, у детей развиваются такие качества, как объективность, беспристрастность, принципиальность, толерантность, коммуникабельность, оперативность, усидчивость, целеустремленность, упорство в достижении цели.

**Цель работы:** изучить и освоить возможности Microsoft Word при работе со шрифтами.

**Начало работы:** создайте в папке **Документы** папку, названную **Вашей фамилией**. Все работы сохраняйте только в свою папку.

**Практическая работа № 1. Копирование и вставка текста.**

1. Установите для Вашего документа размер шрифта **14** и гарнитуру **Times New Roman**. Наберите текст:

«Информатика — наука о методах и процессах сбора, хранения, обработки, передачи, анализа и оценки информации с применением компьютерных технологий, обеспечивающих возможность её использования для принятия решений».

2. Скопируйте данный текст и вставьте его три раза.

Выполнив команду **Копировать**:

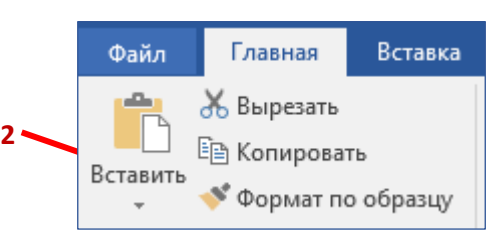

Копия данной строки поместилась в буфер обмена, теперь ее можно вставлять в указанное место нужное число раз. Обратите особое внимание

на то, что данный объект вставляется в то место, где мигает

текстовый курсор. Чтобы вставить строку, поставьте курсор в нужное место и выполните команду **Вставить.**

**Внимание!** Запомните 4 шага:

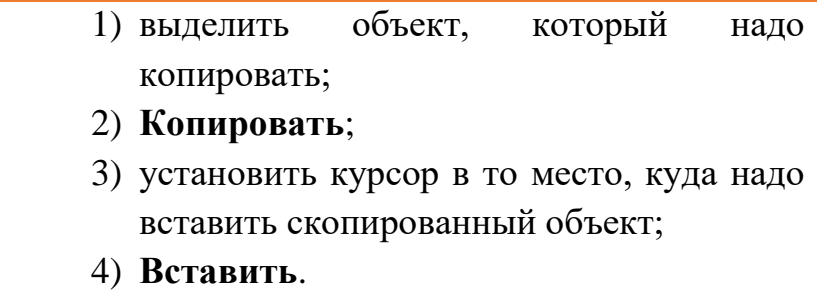

#### **Практическая работа № 2. Изменение гарнитуры**

1. Набрать текст по образцу.

Представление информации с помощью какого – либо языка часто называют кодированием.

Код – набор символов (условных обозначений) для представления информации.

Кодирование – процесс представления информации в виде кода.

2. Оформите:

- первое предложение шрифтом Times New Roman,
- второе Arial,
- третье Courier New.

#### **Практическая работа № 3. Изменение гарнитуры**

1. Наберите текст по образцу (фрифт Times New Roman):

Для преобразования информации в двоичные коды и обратно в компьютере должно быть организованно:

Кодирование – преобразование входной информации в машинную форму, то есть двоичный код.

Декодирование – преобразование двоичного кода в форму, понятную человеку.

2. Выделите и скопируйте текст, вставьте его последовательно 2 раза.

3. Примените различные типы шрифтов (любые). Укажите названия шрифтов.

*Например:*

Для преобразования информации в двоичные коды и обратно в компьютере должно быть организованно:

Кодирование – преобразование входной информации в машинную форму, то есть двоичный код.

Декодирование – преобразование двоичного кода в форму, понятную человеку.

(Cambria)

Для преобразования информации в двоичные коды и обратно в компьютере должно быть организованно:

Кодирование – преобразование входной информации в машинную форму, то есть двоичный код.

Декодирование – преобразование двоичного кода в форму, понятную человеку.

(Tahoma)

Для преобразования информации в двоичные коды и обратно в компьютере должно быть организованно:

Кодирование – преобразование входной информации в машинную форму, то есть двоичный код.

Декодирование – преобразование двоичного кода в форму, понятную человеку.

(Calibri)

# **Практическая работа № 4. Изменение размера шрифта**

1. Наберите слово (шрифт Times New Roman):

Информация

Скопируйте и вставьте слово Информация 8 раз. Выделив предварительно каждую строку, измените размер шрифта, выбрав размер в раскрывающемся списке размеров шрифтов. Выбирайте шрифты в порядке увеличения: 8, 10, 12, 14, 16, 18, 22, 26.

2. Наберите последовательность чисел по образцу:

14 18 22 26 30 34

3. Последовательно выделяя каждое число, задайте размер шрифта в соответствии с его значением (если число 14, то размер шрифта – 14, если 18, то 18 и т.д.).

4. Наберите свое имя и задайте размер шрифта 100.

**Практическая работа 5. Изменение стиля начертания**

1. Наберите текст по образцу (гарнитура Times New Roman):

Программное обеспечение - важнейшая составляющая информационных технологий, включающая компьютерные программы и данные, предназначенные для решения определённого круга задач и хранящиеся на машинных носителях.

**2.** Скопируйте набранный текст и вставьте его 7 раз. К каждой строке примените различное начертание символов, (жирный, курсив, подчеркнутый).

# **Практическая работа № 6. Изменение цвета шрифта**

1. Набрать текст по образцу:

Компьютер – это универсальное электронное программно-управляемое устройство, предназначенное для автоматической обработки, хранения и передачи информации.

2. Скопируйте и вставьте текст другим способом:

Нажмите правую кнопку мыши и выберите пункт меню **[Копировать**]. Нажмите левую кнопку мыши. Установите курсор через две пустых строки, нажмите правую кнопку мыши и выберите команду **[Вставить].**

3. Последовательно выделяя каждую строку, задайте ее цвет по желанию.

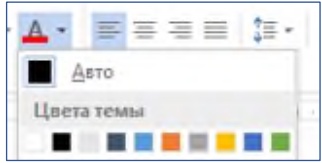

**Практическая работа № 7. Верхний** (надстрочный знак) **и нижний** (подстрочный знак) **индексы**

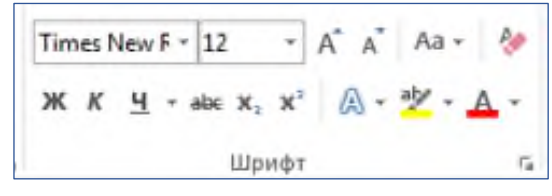

 $CH_4 + 2O_2 = CO_2 + 2H_2O$ 

Наберите текст по образцу:  $a^2 + b^2 = c^2$  $X^2+Y^2=R^2$ 

### **Практическая работа № 8. Изменение интервалов между символами**

1. Наберите текст по образцу:

Принцип программного управления компьютером состоит в том, что программа, состоящая из набора команд, записывается в память компьютера, а компьютер автоматически исполняет эту программу.

2. Выделите, скопируйте и вставьте текст 3 раза.

3. Выделяя каждую строку, примените к ней различный интервал между символами. Используйте меню **Шрифт**, вкладку **Дополнительно**.

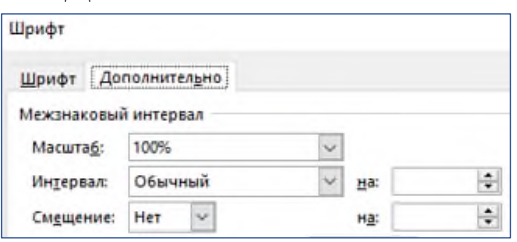

#### **Практическая работа № 9. Выполните упражнение**

Наберите текст и оформите его так:

Для обработки текстовой информации на компьютере используются *текстовые редакторы*, которые позволяют *создавать, редактировать, форматировать, сохранять и распечатывать* документы.

Приложение Windows **Блокнот** позволяет редактировать текст и осуществлять простейшее форматирование шрифта.

Microsoft Word и StarOffice Writer имеют широкий спектр возможностей по созданию документов.

Для подготовки к изданию книг, журналов и газет в процессе макетирования издания используются мощные программы обработки текста – настольные издательские системы (например, **Adobe PageMaker**).

*Для подготовки к публикации в Интернете Web-страниц и Web-сайтов*

*Times New Roman размер шрифта - 11 Courier New размер шрифта – 14 Book Antiqua размер шрифта – 12 Monotyp e* Corsiva *размер шрифта – 14 Bookma n Old Style*

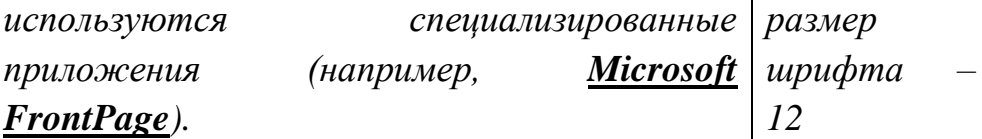

Измените цвет предложений и отдельных слов по своему желанию.

# **Форматирование абзацев**

**Цель работы:** изучить и освоить возможности Microsoft Word при работе с абзацами.

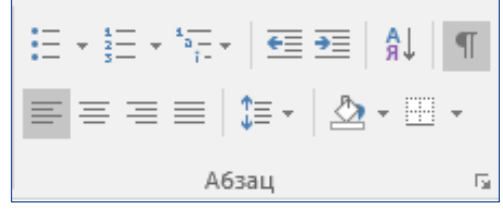

Прочитайте пояснения,

найдите и рассмотрите на экране вкладку **Абзац**:

#### **Пояснения:**

Абзац является одним из основных объектов текстового документа. Абзац с литературной точки зрения – это часть текста, представляющая собой законченный по смыслу фрагмент произведения, окончание которого служит естественной паузой для перехода к новой мысли.

В компьютерных документах абзацем считается любой текст, заканчивающийся управляющим символом (маркером) конца абзаца. Ввод конца абзаца обеспечивается нажатием клавиши {Enter}.

Важно уметь различать конец абзаца и конец строки внутри абзаца. Когда текст доходит до правого края листа, он **автоматически** переходит на новую строку. Когда же Вы нажимаете клавишу {Enter}, происходит **переход к новому абзацу**.

Конец абзаца помечается символом ¶. С самого начала **приучайтесь работать в режиме включенных скрытых** **знаков форматирования!** Эти символы служат для облегчения работы с текстом и не выводятся на печать.

**Практическая работа № 1. Выравнивание абзацев** Наберите текст:

*Форматировать абзацы – это задать положение текста на странице, установить отступы и межстрочные интервалы, организовать списки, выравнивание, заливку фона в абзаце и так далее.*

В компьютерных документах абзацем считается любой текст, заканчивающийся управляющим символом (маркером) конца абзаца. Ввод конца абзаца обеспечивается нажатием клавиши {Enter}.

Существуют четыре способа выравнивания абзацев:

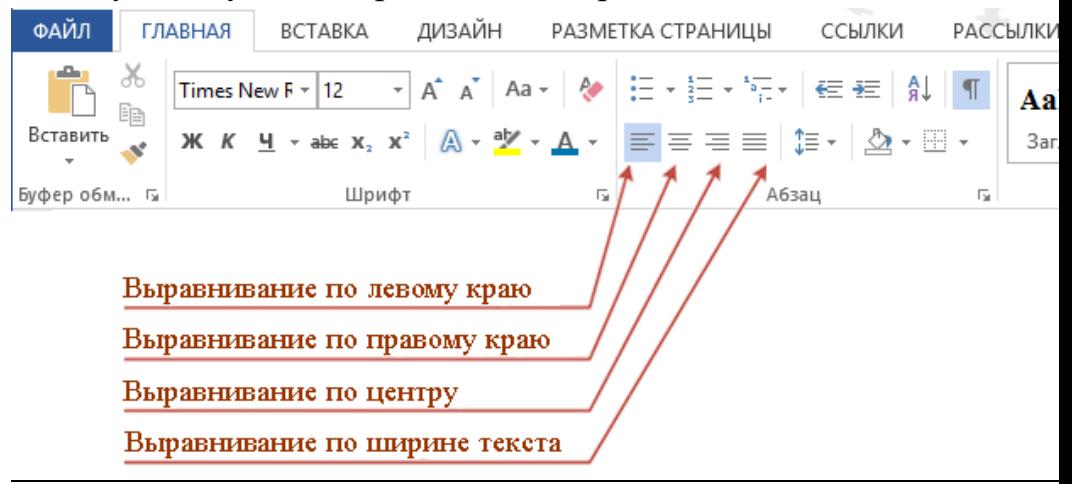

2. Скопируйте напечатанный текст:

Для этого выделите текст (поставьте курсор мыши слева от текста и, удерживая нажатой левую кнопку мыши, ведите курсор мыши вниз, пока весь текст не выделится). Выполните команду **Копировать**. Копия текста поместилась в буфер обмена, теперь копию текста можно вставлять в указанное место. Через одну строку после набранного текста напечатайте: **По центру:**

Нажмите {Enter} и вставьте текст (выполните команду **Вставить**). Отформатируйте текст по центру (выделите текст и щелкните мышью на пиктограмме *по центру*).

#### **По правому краю:**

Отступите одну пустую строку и вставьте текст (выполните команду **Вставить**). Отформатируйте текст *по правому краю*.

#### **По ширине:**

Отступите одну пустую строку и вставьте текст (выполните команду **Вставить**). Отформатируйте текст *по ширине*.

**Практическая работа № 2. Изменение интервала между строками**

1. Наберите текст по образцу:

*Microsoft Word — мощный текстовый редактор, предназначенный для выполнения всех процессов обработки текста: от набора и верстки до проверки орфографии, вставки в текст графики, распечатки текста. MS Word позволяет работать со многими шрифтами. MS Word имеет множество полезных свойств, например: автоматическая коррекция текста по границам, автоматический перенос слов и правка правописания слов, сохранение текста в определенный устанавливаемый промежуток времени, наличие мастеров текста и шаблонов, позволяющих в считанные минуты создать деловое письмо, факс, автобиографию, расписание, календарь и многое другое.*

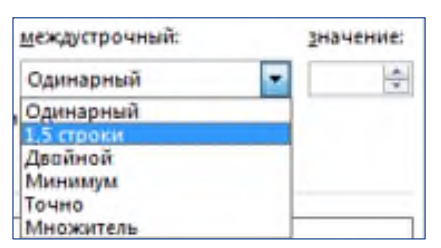

Выделите текст, выберите меню **Главная Абзац Отступы и интервалы Интервал междустрочный 1,5 строки**. Нажмите ОК.

2. Наберите текст по образцу:

*MS Word обеспечивает поиск заданного слова или фрагмента текста, замену его на указанный фрагмент, удаление, копирование или замену по шрифту, гарнитуре* *или размеру шрифта, а также по надстрочным или подстрочным символам. Наличие закладки в тексте позволяет быстро перейти к заложенному месту в тексте. Можно также автоматически включать в текст дату, время создания, обратный адрес и имя написавшего текст.*

Выделите текст, выберите меню **Главная Абзац Отступы и интервалы Интервал междустрочный двойной**. Нажмите ОК.

3. Наберите текст по образцу:

*MS Word позволяет при помощи макрокоманд включать в текст базы данных или объекты графики, музыкальные модули в формате \*.wav. Для ограничения доступа к документу можно установить пароль на текст, который МS Word будет спрашивать при загрузке текста для выполнения с ним каких-либо действий. MS Word позволяет открывать различные окна для одновременной работы с несколькими текстами, а также разбить одно активное окно по горизонтали на два.*

Выделите текст, выберите меню **Главная Абзац Отступы и интервалы Интервал междустрочный**  *Точно 14 пт*. Нажмите ОК.

**Практическая работа № 3. Изменение отступов абзацев**

Скопируйте тексты из **Практической работы№ 11** и вставьте его 4 раза.

Установим *красную строку* и заодно поменяем *одинарный* интервал между строками на *1,5 строки (полуторный)* и увеличим *интервал между абзацами*. Для этого выделите первый текст (2 абзаца), выберите в верхнем меню команду **Главная Абзац**:

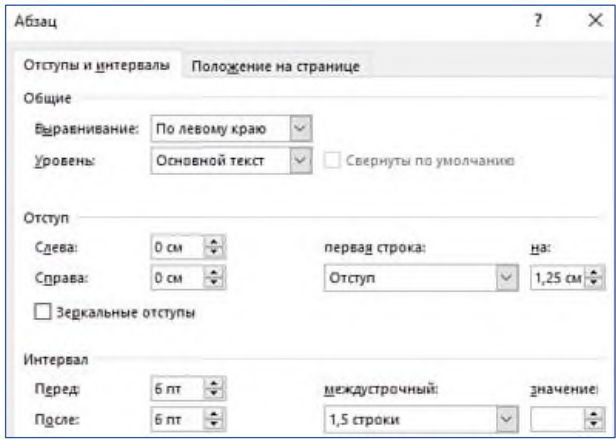

В появившемся окне найдите: **первая строка** и нажмите на стрелочку вниз, выберите **отступ** (появится *1,25 см*). Установите междустрочный интервал 1,5 строки. Слева интервал **перед** и **после** абзаца вместо 0 поставьте 6. Нажмите ОК.

**Практическая работа № 4. Наберите и отформатируйте текст справки**

Шапка справки отформатирована по правому краю, слово «СПРАВКА» – по центру, текст заявления – по ширине с красной строкой междустрочный интервал 1,5 строки, дата – по правому краю.

Западное окружное управление Краснодарского департамента образования средняя общеобразовательная школа № \_\_\_\_\_  $\mathcal{N}_{\mathcal{Q}}$   $\mathcal{N}_{\mathcal{Q}}$ 

#### **СПРАВКА**

Выдана …………………… в том, что он(а) учится в ………. классе средней общеобразовательной школе № …… округа города Краснодара.

03.12.2018 г.

**отформатируйте текст**

1. Наберите текст по образцу с заданными параметрами форматирования: тип шрифта – Cambria, размер шрифта – 12, междустрочный интервал – одинарный, интервал между четверостишьями до – 6, после – 6; отступ абзацев слева – 4 см или 6 см (через четверостишье).

Внимание! В данном примере каждое четверостишье – это абзац. Для перехода на новую строку внутри абзаца (четверостишья) применяйте **принудительный конец строки** внутри абзаца – комбинацию клавиш **[Shift]+[Enter]**.

Найдите в папке «Программист» похожую картинку и вставьте ее.

Вечор, ты помнишь, вьюга злилась,

На мутном небе мгла носилась;

Луна, как бледное пятно,

Сквозь тучи мрачные желтела,

И ты печальная сидела –

А нынче... погляди в окно: ¶

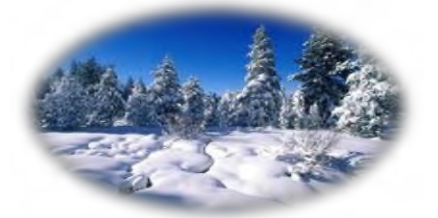

Под голубыми небесами Великолепными коврами, Блестя на солнце, снег лежит; Прозрачный лес один чернеет, И ель сквозь иней зеленеет, И речка подо льдом блестит. ¶

#### **Форматирование страницы. Колонки.**

**Цель работы:** изучить и освоить возможности MS Word при работе с колонками и списками.

## **Практическая работа № 14. Установка параметров страницы**

1. Установим поля страницы. Для этого выберите вкладку **Макет Поля Настраиваемые поля...**

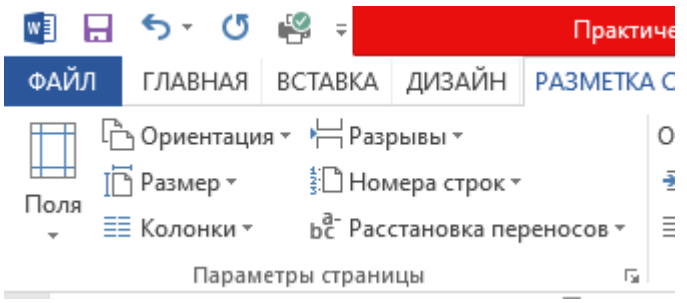

### Откроется окно Параметры страницы:

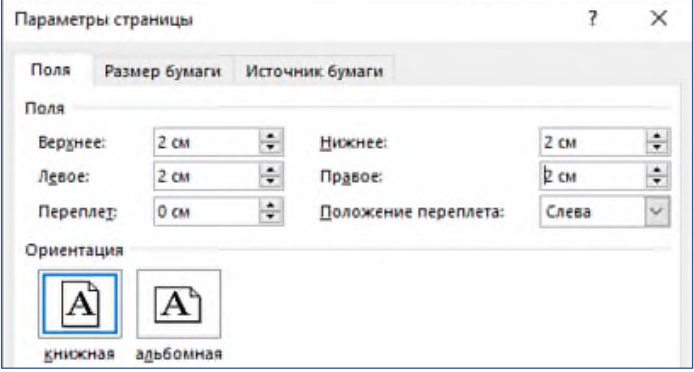

Установите поля страницы: Верхнее – 2 см, Нижнее – 2 см, Левое – 2 см, Правое – 2 см.

2. Набрать текст по образцу:

*В основу архитектуры современных персональных компьютеров положен магистрально-модульный принцип.*

*Модульная организация компьютера опирается на магистральный (шинный) принцип обмена информацией между устройствами.*

*Кроме этого модульный принцип предполагает, что новые устройства (модули) должны быть совместимы со старыми и легко устанавливаться в том же месте, а это позволяет пользователю самому комплектовать нужную ему конфигурацию компьютера и модернизировать его.*

Поменять ориентацию страницы с книжной (по умолчанию) на альбомную.

**Практическая работа № 1. Создание колонок (3 колонки)**

Наберите текст по образцу (тип шрифта Times New Roman, размер  $-12$ ):

Программное обеспечение – это совокупность программ и сопутствующей документации, которая предназначена для решения задач на ПК. Оно бывает двух видов: системный и прикладной.

Системное программное обеспечение предназначено для управления компьютером, создания и поддержки выполнения других программ пользователя, предоставления пользователю всевозможных услуг.

Прикладное программное обеспечение представляет собой комплекс программ, позволяющих выполнять специфические операции.

*Внимание:* после напечатанного абзаца обязательно нажмите несколько раз {Enter}, иначе не получатся три колонки.

Выделите напечатанный текст и выберите вкладку **Макет Колонки Другие столбцы**…

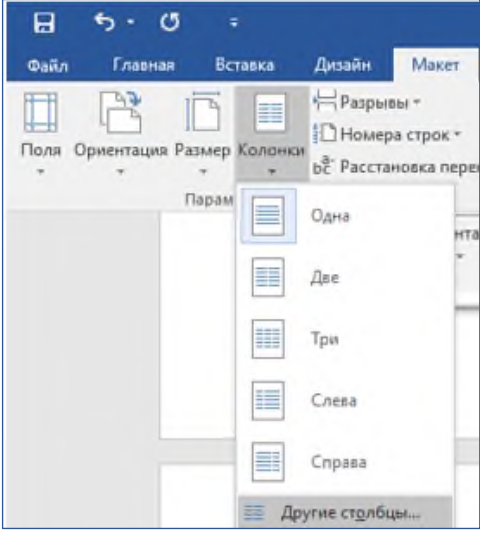

# Откроется окно Колонны:

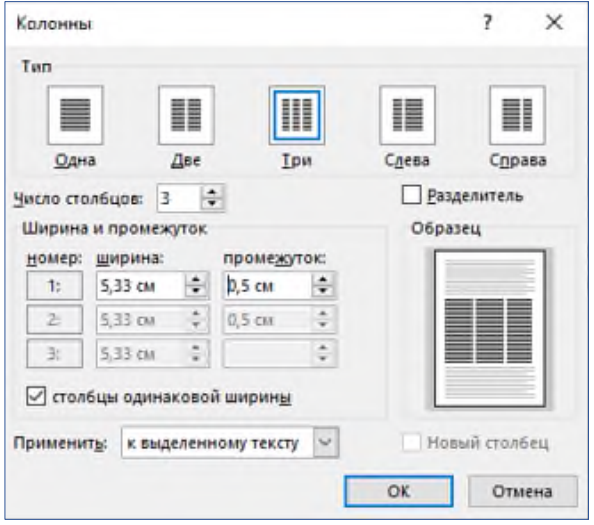
Заполните поля диалогового окна: **Тип** (количество столбцов) – 3, **промежуток** – 0,5 см. Нажмите ОК.

**Практическая работа № 2. Создание колонок (2 колонки с разделителем)**

1. Набрать текст по образцу. Расположите его в две колонки с интервалом между колонками 1 см, поставьте галочку в окошке Разделитель.

Первый модуль —режим пользователя – дает возможность пользователю взаимодействовать с системой. Этот уровень включает в себя подсистемы среды и подсистему безопасности. Набор инструментальных подсистем, поддерживающих разнотипные пользовательские программы, называют подсистемой среды. В число таких подсистемвходит\Ут-32, которая поддерживает 16– и 32-разрядные приложения Windows и приложения DOS, подсистема, управляющая пользовательским интерфейсом Windows NT, и др. Подсистема безопасности предоставляет легальный вход пользователя в систему.

Второй модуль – режим ядра – обеспечивает безопасное выполнение приложений пользователя. На данном уровне выделяются три укрупненных модуля: исполняющие службы, ядро, уровень аппаратных абстракций.

**Списки** используют для автоматической нумерации абзацев. Элементом списка может быть только абзац. Списки могут быть **нумерованные, маркированные и многоуровневые**.

*Списки можно создавать двумя способами:*

1. Набрать текст из последовательности абзацев, выделить его и выбрать вид списка.

2. Выбрать вид списка и только после этого набрать текст из последовательности абзацев.

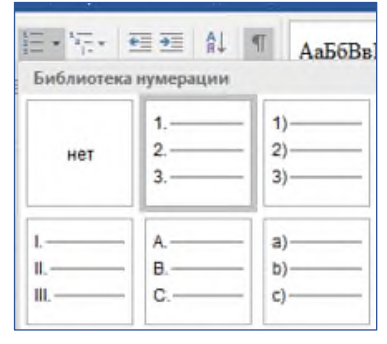

Результат будет одинаковым.

## **Практическая работа № 1. Нумерованные списки**

Для создания нумерованного списка выберите вкладку **Главная Абзац Нумерация**.

Если щелкнуть по стрелке, появится окно, в котором можно выбрать форматы нумерации. Выберите указанный вид нумерованного списка и создайте список:

1. Зевс — верховный бог древнегреческого пантеона, бог неба, грома и молний.

2. Гера — жена Зевса, покровительница брака, семейной любви.

3. Посейдон — бог морской стихии.

4. Аид — владыка царства мёртвых.

5. Деметра — богиня плодородия и земледелия.

6. Гестия — богиня домашнего очага.

7. Афина — богиня мудрости, войны, справедливости и ремёсел.

8. Арес — бог войны и кровопролития.

9. Персефона — богиня весны, королева Царства Мёртвых.

10. Афродита — богиня любви и красоты.

11. Гефест — бог огня и кузнечного ремесла.

12. Гермес — бог торговли, хитрости, скорости и воровства.

13. Аполлон — бог света, покровитель искусств. Также бог-врачеватель и покровитель оракулов.

14. Артемида — богиня охоты, покровительница всего живого на Земле.

15. Дионис — бог виноделия и веселья.

Расположите по алфавиту. Для этого: АĮ выделите список и щелкните по пиктограмме **Сортировка**:

Появится окно Сортировка текста. Нажмите ОК. Получится так:

1. Аид — владыка царства мёртвых.

2. Аполлон — бог света, покровитель искусств. Также бог-врачеватель и покровитель оракулов.

3. Арес — бог войны и кровопролития.

4. Артемида — богиня охоты, покровительница всего живого на Земле.

5. Афина — богиня мудрости, войны, справедливости и ремёсел.

6. Афродита — богиня любви и красоты.

7. Гера — жена Зевса, покровительница брака, семейной любви.

8. Гермес — бог торговли, хитрости, скорости и воровства.

9. Гестия — богиня домашнего очага.

10. Гефест — бог огня и кузнечного ремесла.

11. Деметра — богиня плодородия и земледелия.

12. Зевс — верховный бог древнегреческого пантеона, бог неба, грома и молний.

13. Персефона — богиня весны, королева Царства Мёртвых.

14. Посейдон — бог морской стихии.

15. Дионис — бог виноделия и веселья.

Скопируйте и вставьте полученный список, выберите другой вид нумерованного списка. Например:

1) Аид — владыка царства мёртвых.

2) Аполлон — бог света, покровитель искусств. Также бог-врачеватель и покровитель оракулов.

3) Арес — бог войны и кровопролития.

4) Артемида — богиня охоты, покровительница всего живого на Земле.

5) Афина — богиня мудрости, войны, справедливости и ремёсел.

6) Афродита — богиня любви и красоты.

7) Гера — жена Зевса, покровительница брака, семейной любви.

8) Гермес — бог торговли, хитрости, скорости и воровства.

9) Гестия — богиня домашнего очага.

10) Гефест — бог огня и кузнечного ремесла.

11) Деметра — богиня плодородия и земледелия.

12) Зевс — верховный бог древнегреческого пантеона, бог неба, грома и молний.

13) Персефона — богиня весны, королева Царства Мёртвых.

14) Посейдон — бог морской стихии.

15) Дионис — бог виноделия и веселья.

Если список начинается не с 1, а продолжается, выделите первую фамилию, нажмите правую кнопку мыши (контекстное меню) и выберите **Начать заново с 1**. Создайте другие виды нумерованных списков.

# **Практическая работа № 2. Маркированные списки**

Для создания маркированного списка выберите вкладку **Главная Абзац Маркеры**:

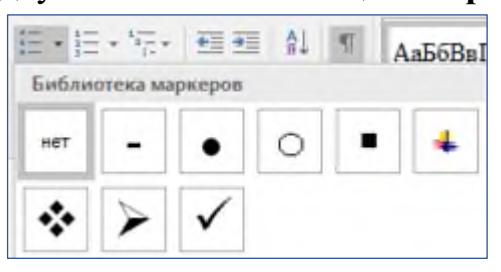

Создайте маркированный список:

*Функции процессора:*

- обработка данных по заданной программе путем выполнения арифметических и логических операций;
- программное управление работой устройств компьютера.

*Функции памяти:*

- прием информации из других устройств;
- запоминание информации;
- выдача информации по запросу в другие устройства машины.

# **Многоуровневые списки**

Первоначально список не имеет уровней. Для понижения уровня списка

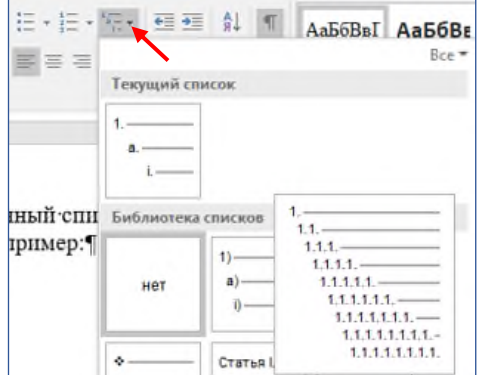

следует увеличить отступ. Для повышения уровня списка – уменьшите отступ.

1. Создайте многоуровневые списки:

# **Список 1**

- 1. Компьютерное оборудование
	- 1.1. Системный блок:
		- 1.1.1. материнская плата;
		- 1.1.2. жесткий диск;
		- 1.1.3. DVD-дисковод;
		- 1.1.4. блок питания;
	- 1.2. Монитор
	- 1.3. Клавиатура
	- 1.4. Принтеры:
		- 1.4.1. лазерный;
		- 1.4.2. струйный.

# **Список 2**

- 1. В современном документообороте чаще всего используется:
	- 1) Microsoft Word
	- 2)StarOffice Writer
	- 3)Windows Блокнот
- 2. Преобразование документа, обеспечивающее вставку, удаление, перемещение его фрагментов (объектов) – это:
	- 1) редактирование
	- 2)формализация
	- 3)форматирование

### **Создание и форматирование таблиц**

**Цель работы:** изучить и освоить возможности MS Word при работе с таблицами.

Таблицы в документах используют для представления структурированной информации.

#### **Практическая работа № 1. Создание таблицы**

*Образец:* **Таблица истинности для основных логических функций**

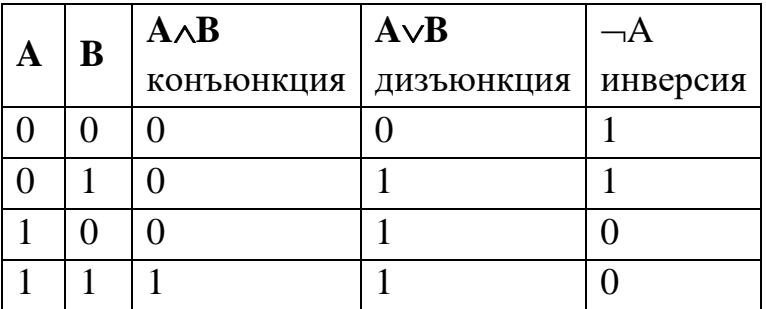

Для создания таблицы используется вкладка **Вставка**

### **Таблица**

Посчитайте количество столбцов в таблице – 5. Количество строк считать необязательно, т.к. они легко добавляются и удаляются. Щелкните по пиктограмме

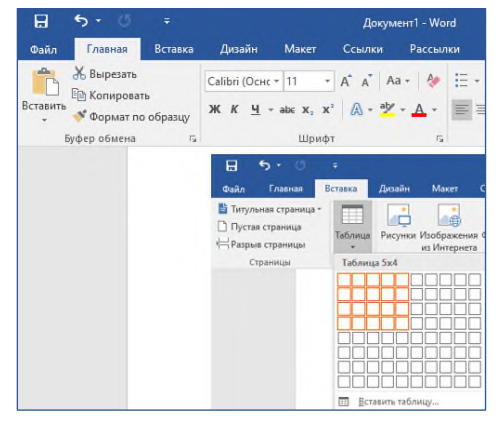

**Таблица** и, удерживая левую кнопку мыши нажатой, выделите 5 клеточек по горизонтали и 5 клеточек по вертикали. Щелкните левой кнопкой мыши.

Получится так:

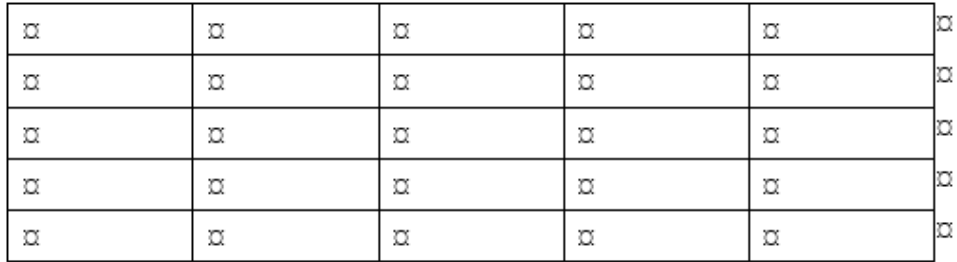

Заполните таблицу. Для ввода символов конъюнкции, дизъюнкции, инверсии используйте вкладку **Вставка Символ**.

**Л** Уравнение - $\Omega$  Citisson +  $\dot{y}$ ☆ 1 Å  $\circ$   $=$  $\pm$ **2** Другие символы...

#### Получится так:

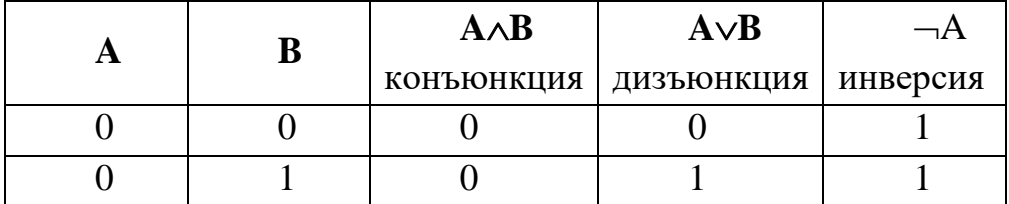

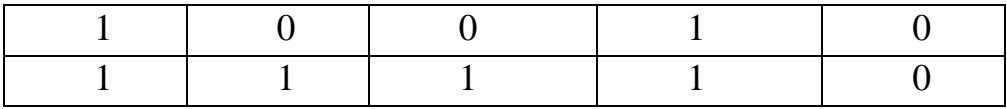

Выделите всю таблицу и щелкните правой кнопкой мыши. Появится контекстное меню:

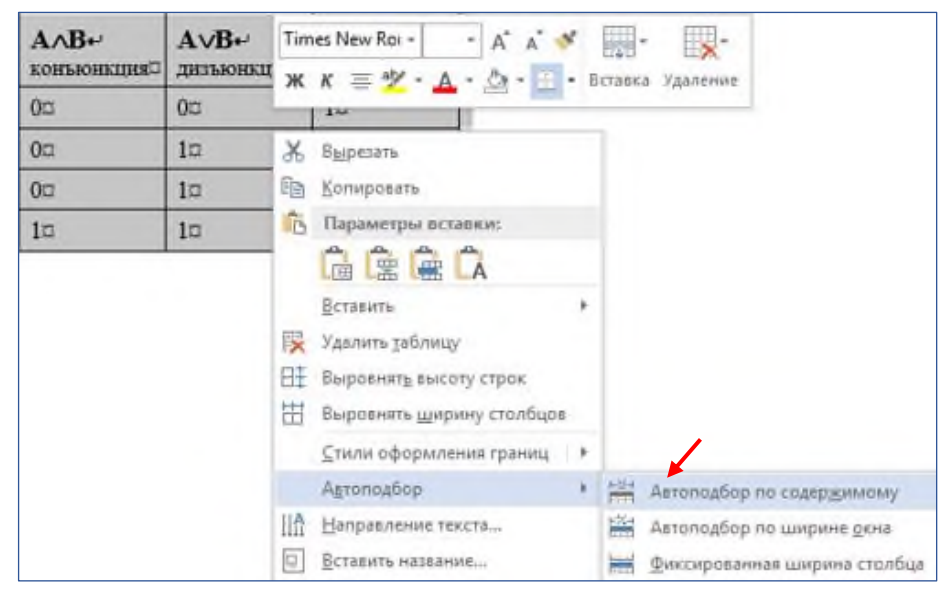

Выберите **Автоподбор Автоподбор по**

**содержимому**. Получится так:

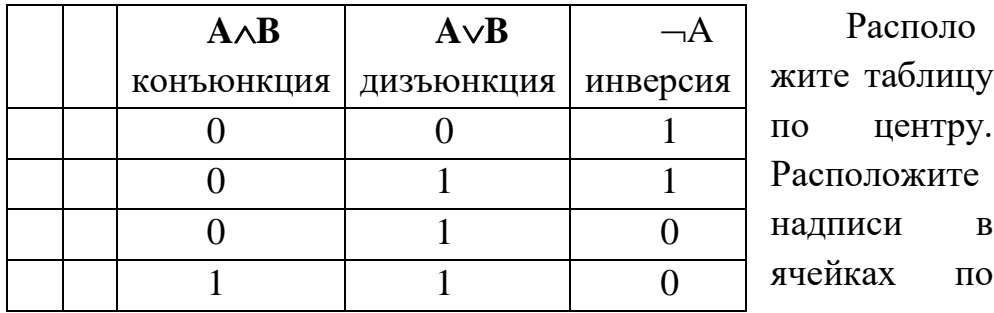

центру. Напечатайте название таблицы. Должно получиться, как на образце.

### **Практическая работа № 2. Конструктор.**

1. Создайте таблицу:

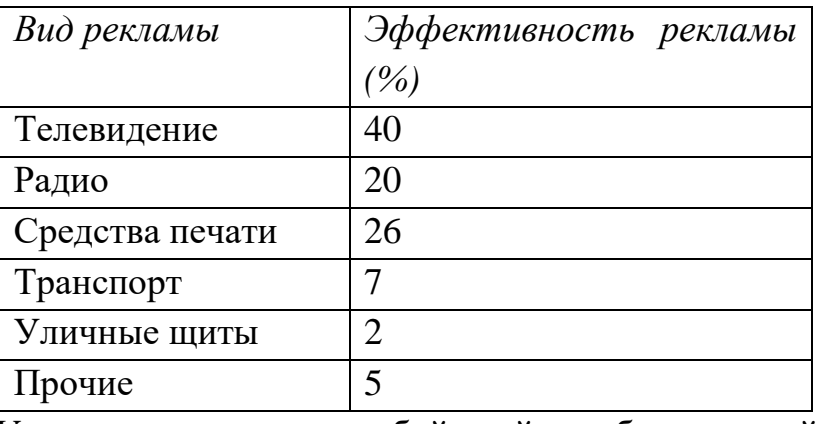

Установите курсор в любой ячейке таблицы и найдите вкладку **РАБОТА С ТАБЛИЦАМИ Конструктор**:

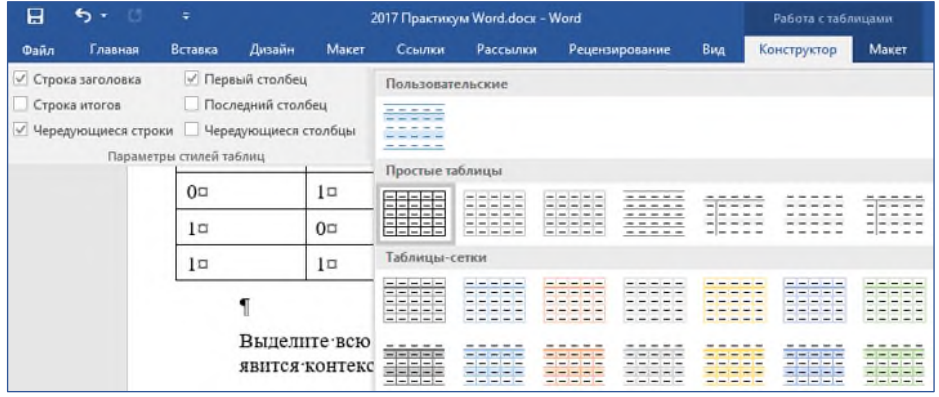

Откройте окно, где Вы можете выбрать стиль оформления таблицы или создать свой стиль. Выберите один из стилей.

#### **Практическая работа № 3. Объединение ячеек**

Для того, чтобы записать название таблицы Единицы измерения информации, необходимо выделить ячейки первой строки, щелкнуть правой кнопкой мыши (появится контекстное меню), выбрать: **Объединить ячейки**:

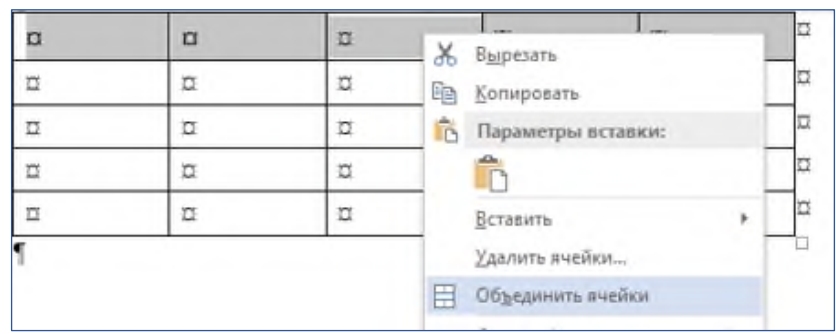

Получиться так:

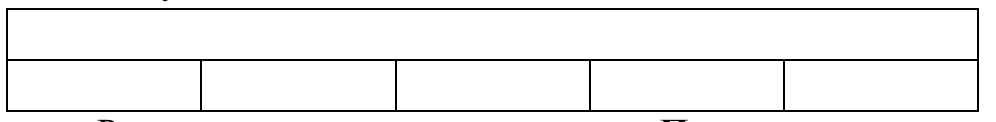

Расположите текст внутри ячеек **По центру**, введите название таблицы Единицы измерения информации. Объедините 4-ую и 5-ую ячейки второй строки (где будет напечатано Приставка), затем разбейте ее на 2 столбца, 2 строки.

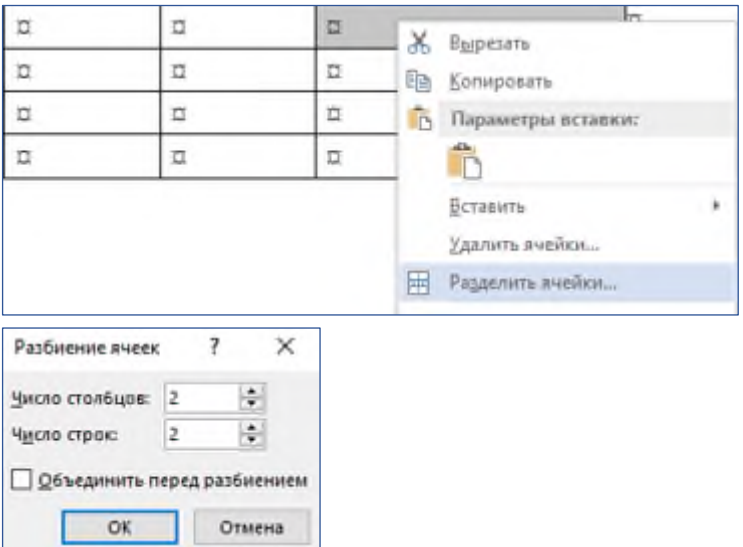

1. Создать таблицу по образцу. Две верхние ячейки объедините. Заполните таблицу. Используйте надстрочные и подстрочные знаки.

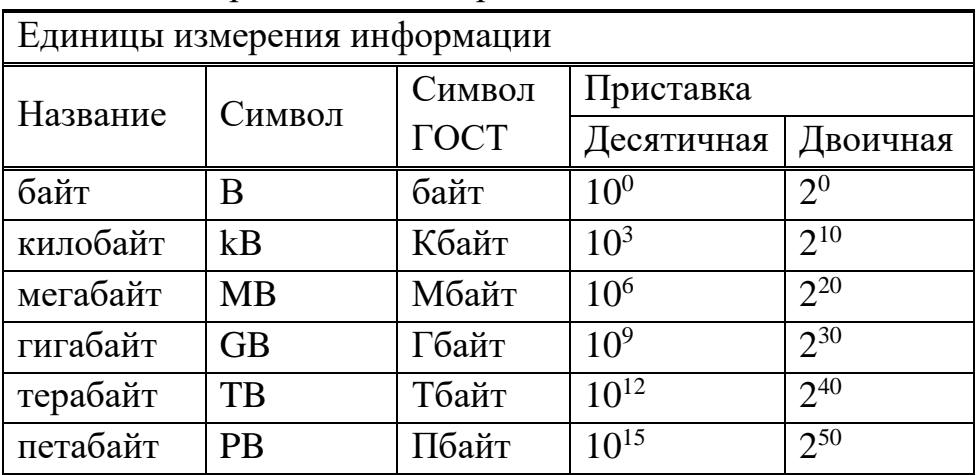

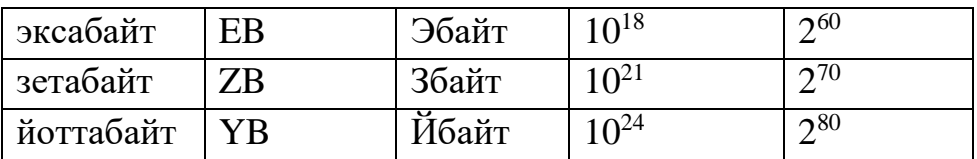

# **Практическая работа № 4.**

1. Создайте таблицу самостоятельно.

#### **Справка об объеме документооборота**

**за \_\_\_\_\_\_\_\_\_\_\_\_20\_\_\_**

месяц

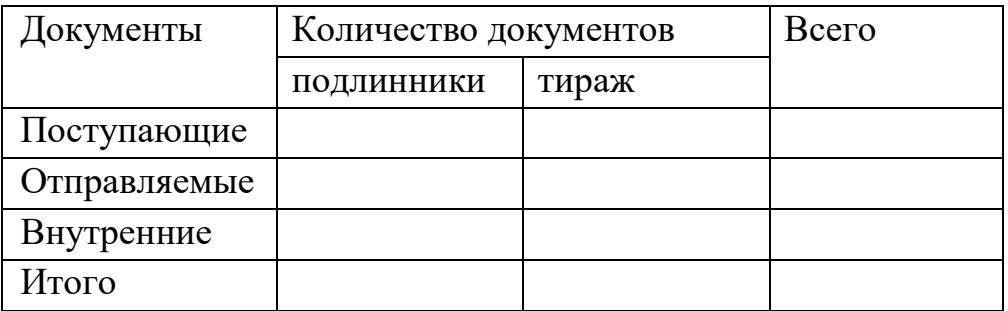

**Практическая работа № 5. Изменение границ таблицы**

Сначала создайте таблицу с обычными границами. Затем уберите все границы:

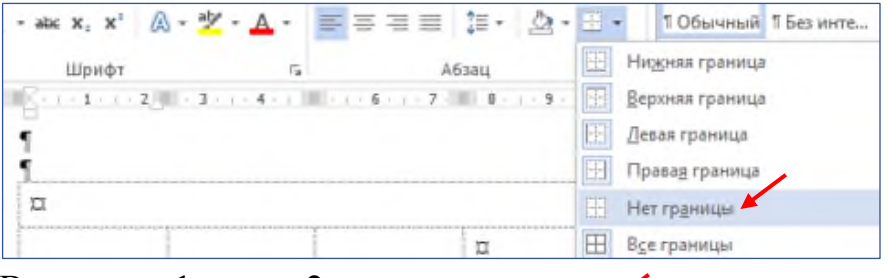

Выделите 1-ую и 2-ую строки, щелкните по пиктограмме Границы.

Выберите **Границы и Заливка…**

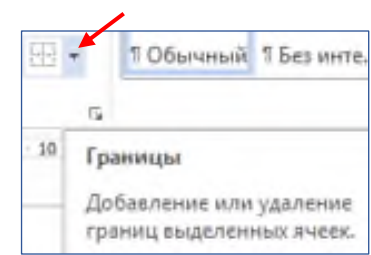

Откроется окно **Границы и заливка**. Выберите нужный тип линии и щелкните на маленьком образце (справа) там, где должны быть линии такого типа.

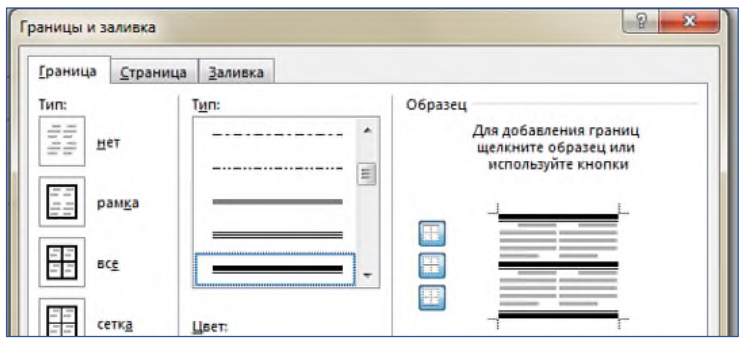

Нажмите ОК.

1. Создать таблицу.

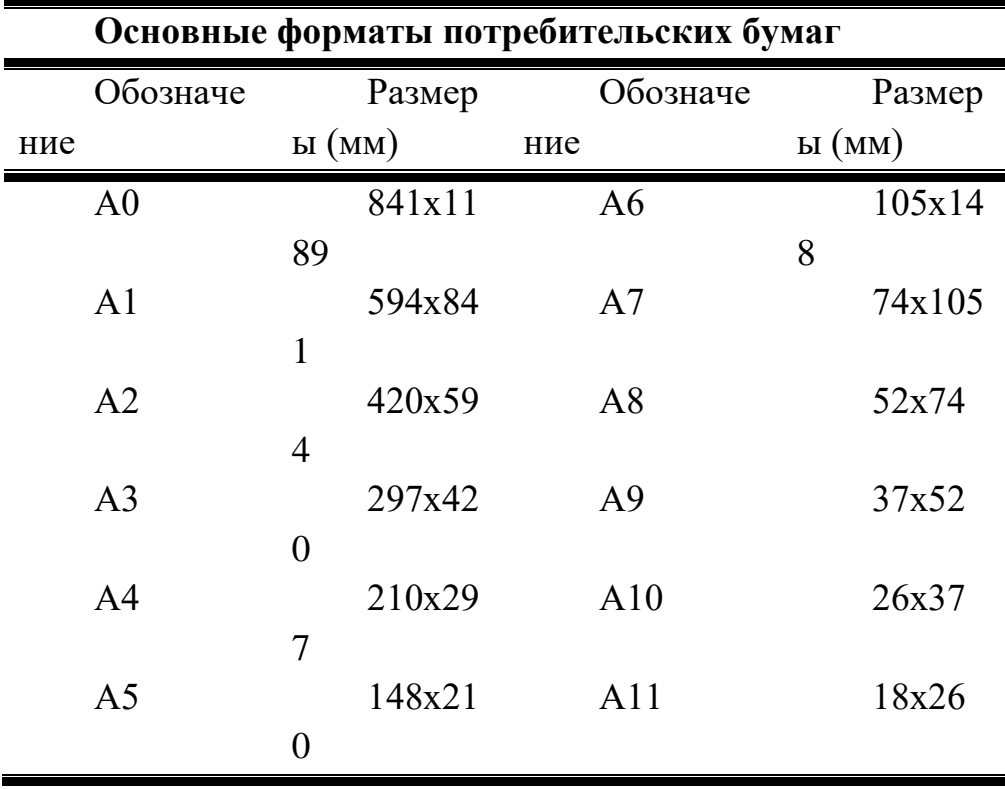

Добавьте нижнюю границу в последней строке (как на образце).

# **Практическая работа № 6.**

1. Создайте таблицы самостоятельно

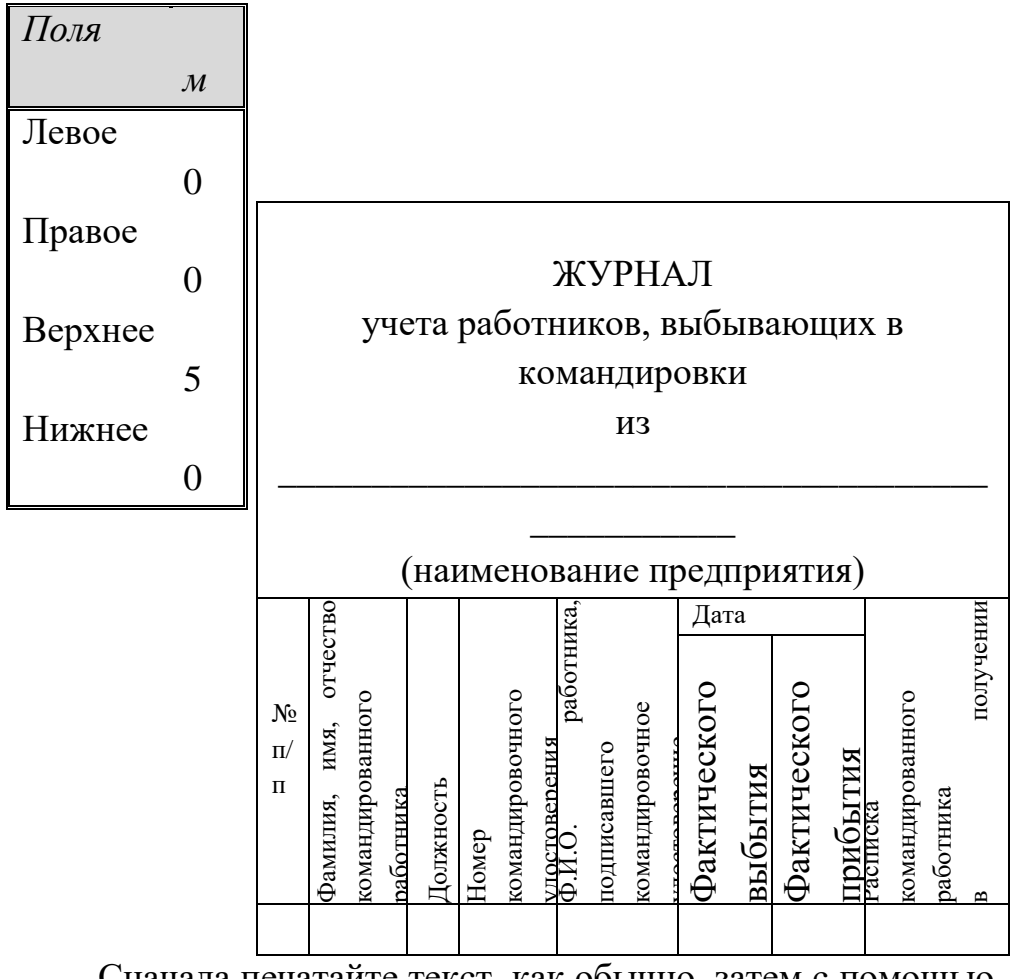

Сначала печатайте текст, как обычно, затем с помощью контекстного меню примените **Направление текста**:

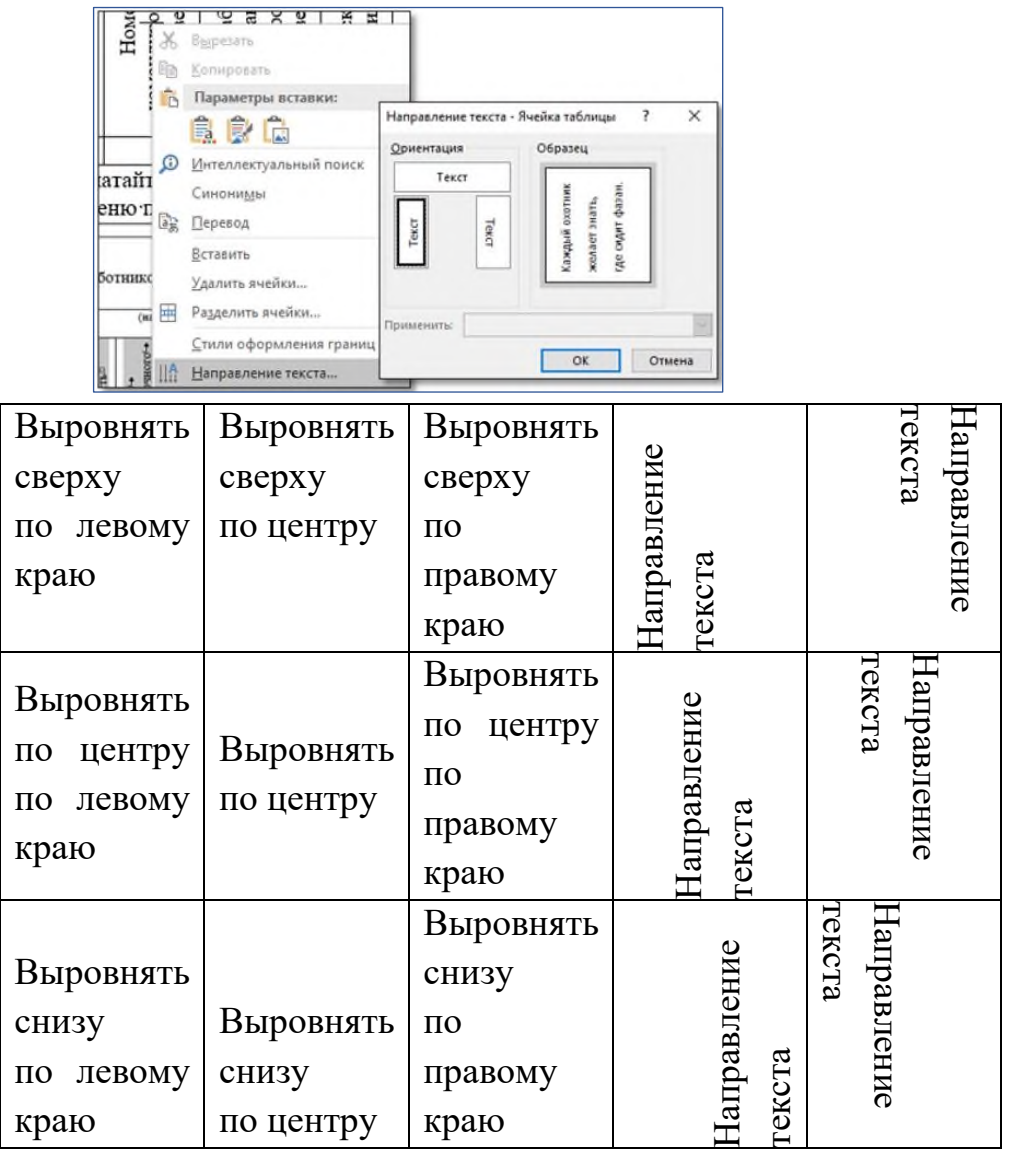

 т Для выравнивания текста по образцу выделите ячейки, нажмите правую кнопку мыши и в контекстном меню

59

выберите **Свойства таблицы.** Перейдите на вкладку Ячейка и выбирайте нужное Вертикальное выравнивание.

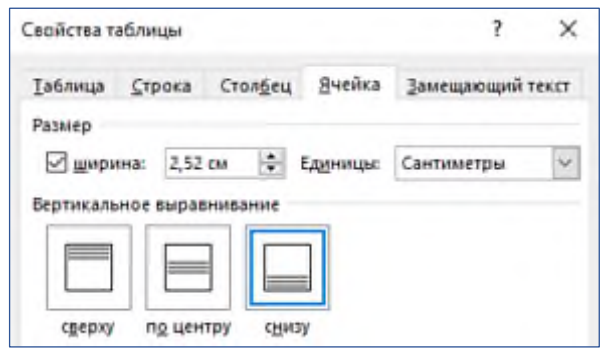

## **Практическая работа № 7. Работа с таблицами. Изменение параметров ячейки»**

Цель: закрепить навыки работы с таблицами в текстовом редакторе. Научиться применять различные параметры ячеек таблицы.

## Для изменения заливки ячейки выбрать вкладку «Работа с таблицами. Конструктор», далее кнопка «Заливка»

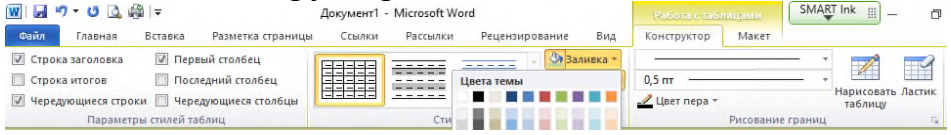

Для изменения направления текста в ячейке выбрать вкладку «Работа с таблицами. Макет», далее группа инструментов «Выравнивание». Нажимая на кнопку «Направление текста» текст будет менять своё направление по часовой стрелке.

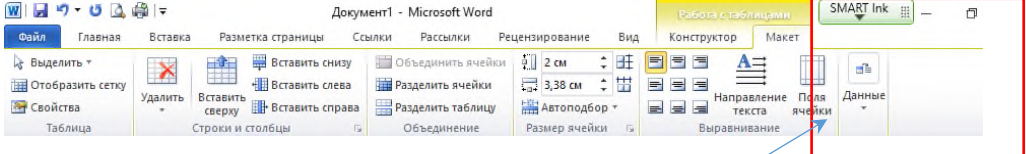

Для изменения выравнивания текста в ячейке необходимо выбрать один из 6 предложенных вариантов.

1. Создать новый документ, набрать текст по представленному ниже образцу.

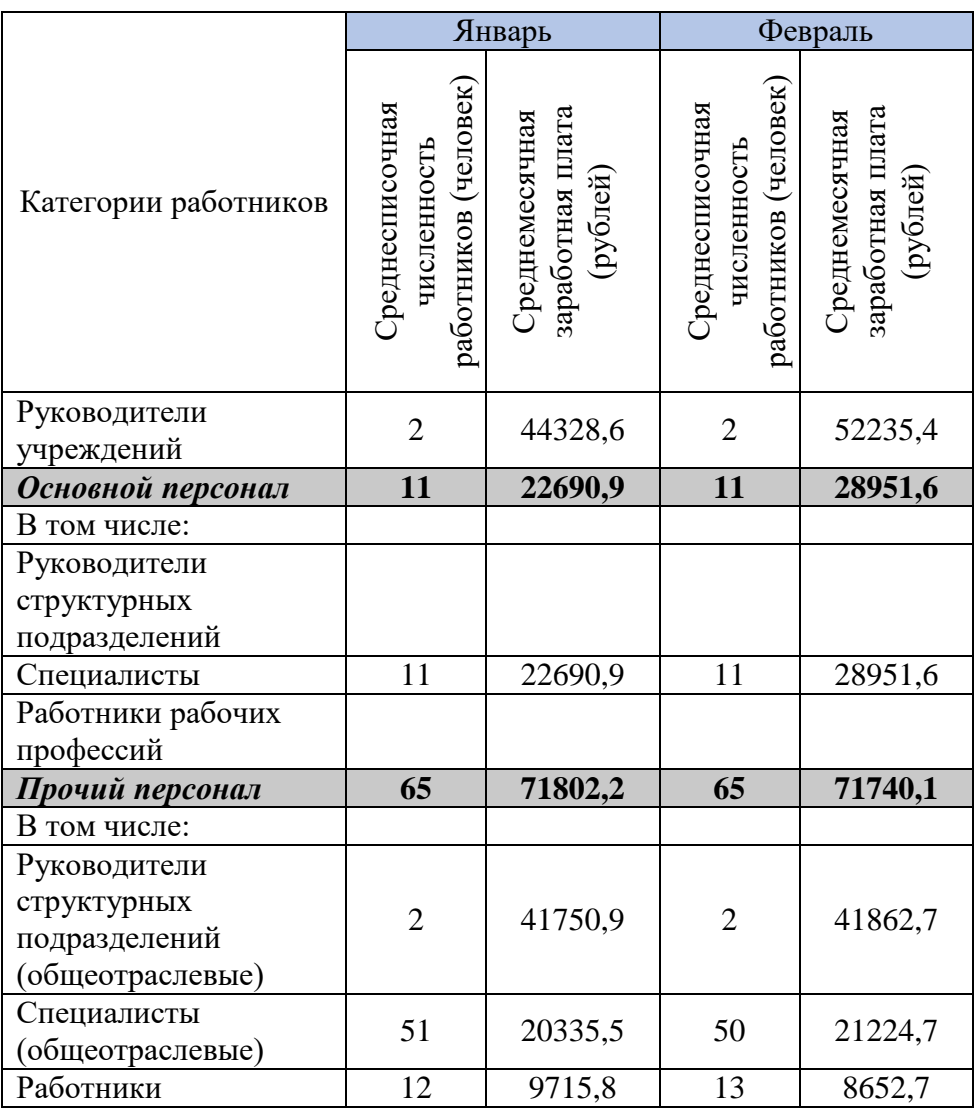

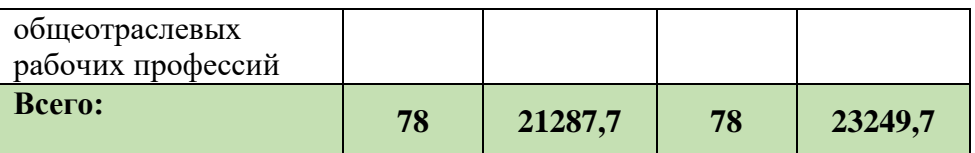

## **Создание изображений в Word**

**Цель работы:** изучить и освоить возможности MS Word при работе с изображениями.

# **Практическая работа № 1. Создание блок-схемы линейного алгоритма**

Для построения изображений используются готовые геометрические фигуры – прямоугольники, прямые линии, стрелки и др. из меню **Вставка Фигуры**:

Выберите пункт Блоксхема, содержащий различные элементы блок-схем. Для построения блок-схемы линейного алгоритма сначала дважды выберите Блок-схема: знак завершения, а потом Блоксхема: процесс. Нарисуйте элементы блок-схемы, расположите их в нужном порядке и соедините стрелочками.

В контекстном меню каждого из элементов блок-

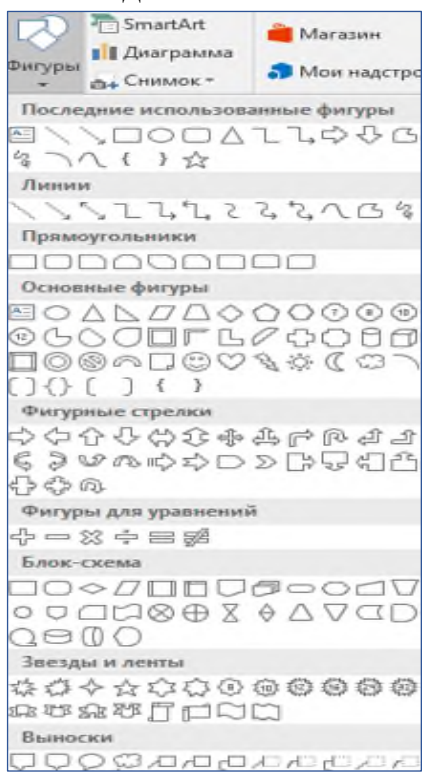

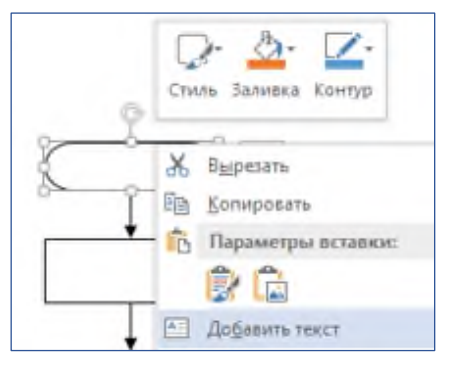

схемы выберите пункт **Добавить текст** и введите текст. (Контекстное меню появляется при нажатии правой кнопки мыши на объекте).

Отформатируйте текст, чтобы получилось так:

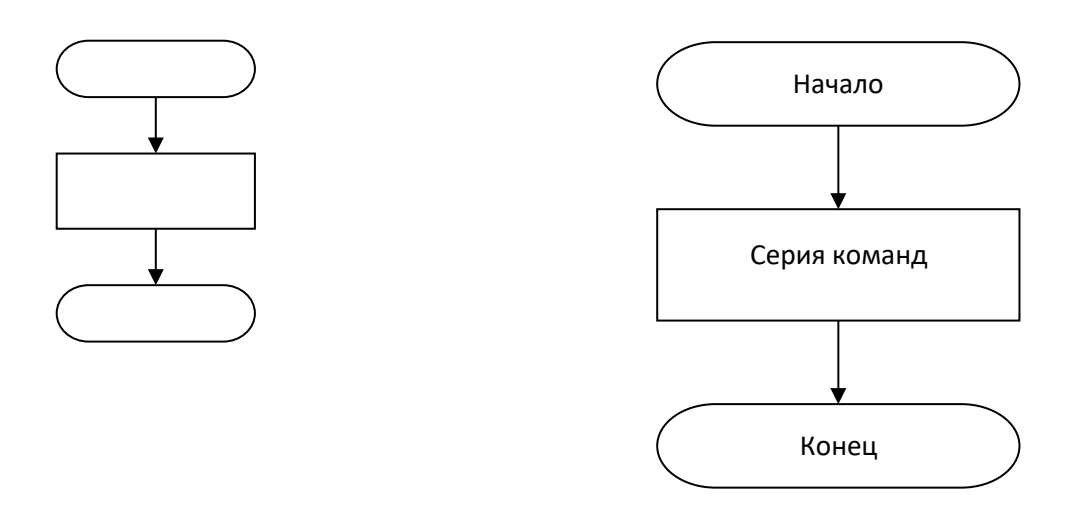

Сгруппируйте все элементы блок-схемы в один объект. Меню **Главная Редактирование Выделить Выбор объектов**.

«Обведите» все объекты. Отпустите кнопку мыши – объекты выделятся. В контекстном меню выберите **Группировать Группировать**:

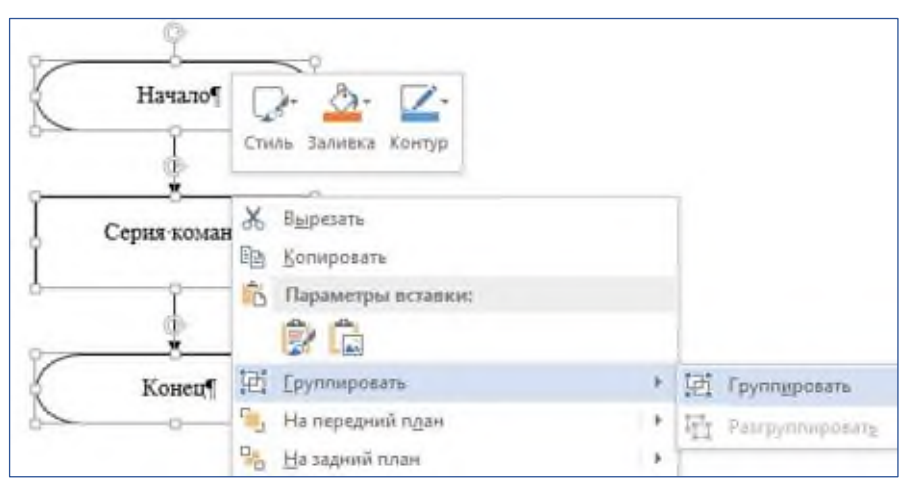

В результате Вы получите единый графический объект, который можно изменять различными способами: изменять размер, поворачивать, сдвигать и так далее.

**Практическая работа № 2. Создание геометрической фигуры**

1. Нарисуйте параллелепипед, используя основные фигуры. Выберите меню **Вставка Фигуры Основные**  $\phi$ игуры  $\rightarrow$  Куб.

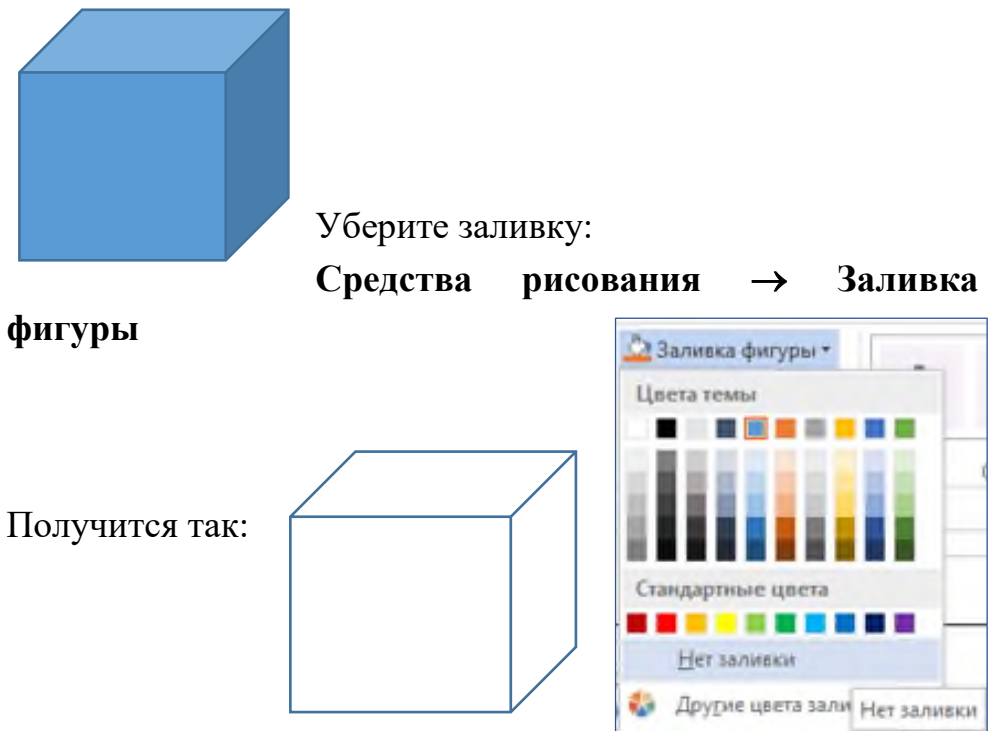

Нарисуйте оси X, Y, Z. Сделайте оси пунктирными: Выделив прямую, выберите всплывающее меню **Средства рисования Формат Стили фигур Контур фигуры** Штрих

Должно получиться так:

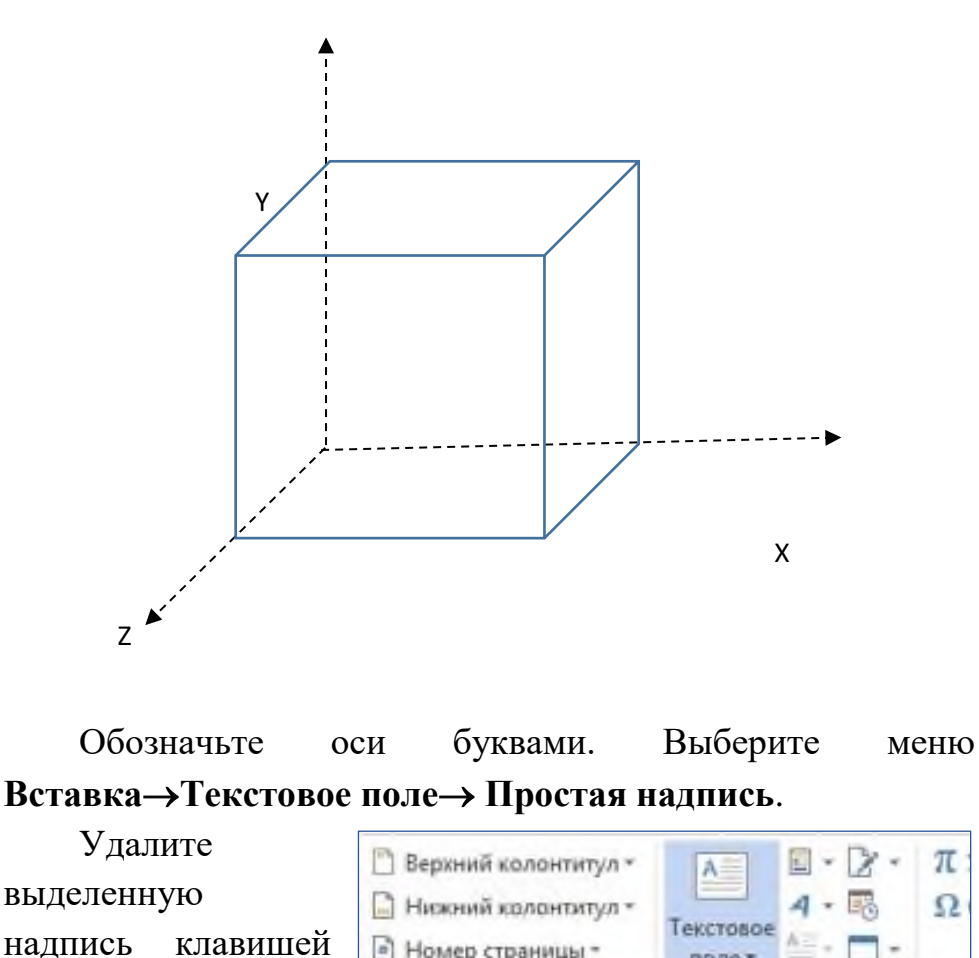

68

[Delete], измените форму

прямоугольника,

напишите название оси. Чтобы убрать контур фигуры,

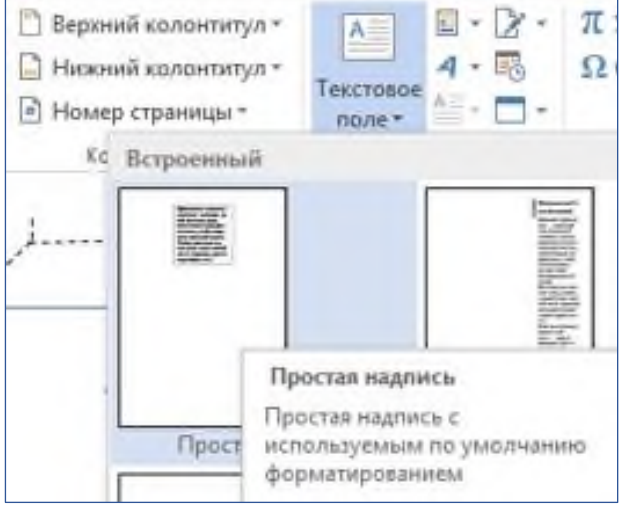

выделите надпись, выберите всплывающее меню **Средства рисования → Формат → Стили фигур → Контур фигуры → Нет контура.** 

Чтобы надписи можно было расположить близко к осям, уберите заливку фигуры.

**Практическая работа № 3. Создание геометрических фигур**

Создайте фигуры самостоятельно по аналогии с практической работой № 26.

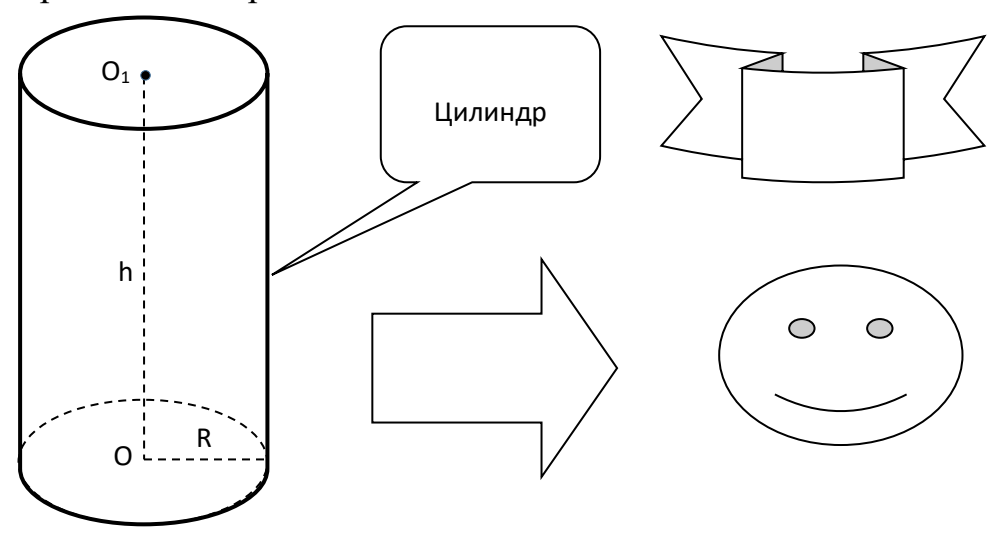

**Практическая работа № 4. Создание документов по предложенному образцу**

*Образец 1*

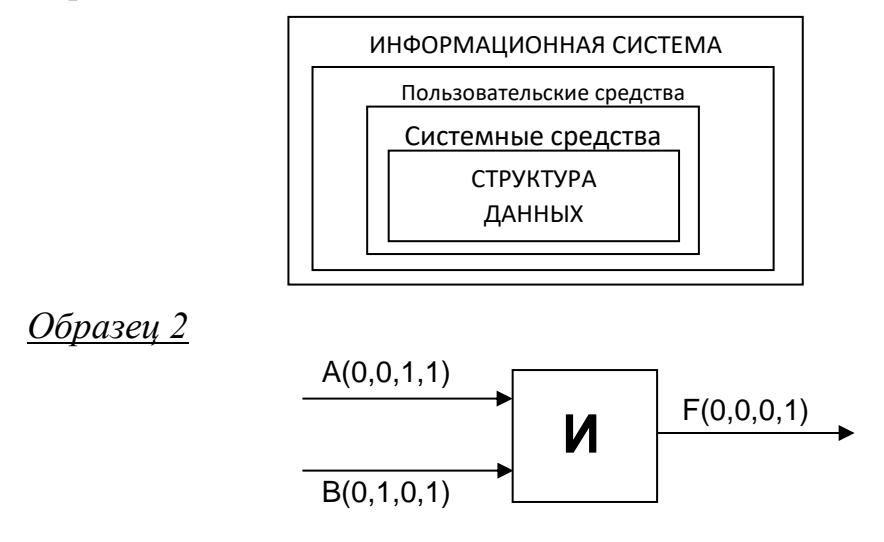

# **Практическая работа № 5.**

- 1. Постройте чертеж согласно образцу
- 2. Запустите текстовый процессор MS Word

3. C помощью вкладки Вставка →Фигуры посстройте чертеж

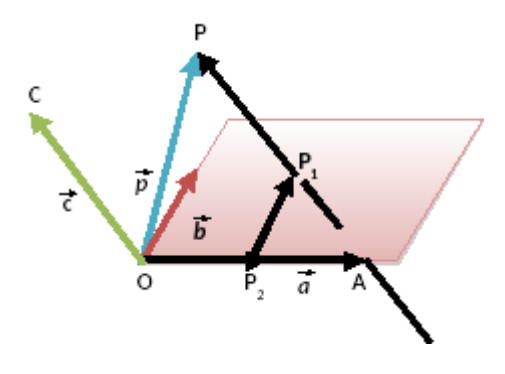
# **Практическая работа № 6.**

1. Нарисуйте по образцу

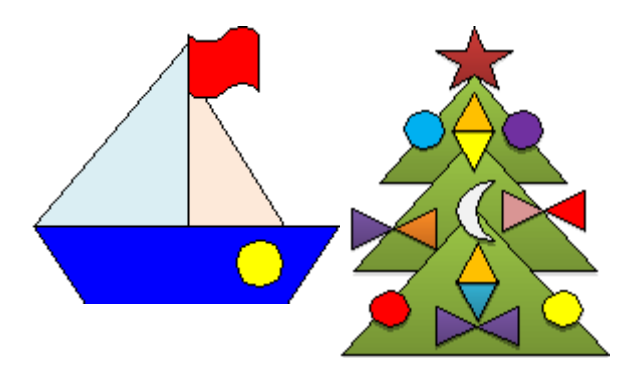

Сохранить работу в своей папке. Показать педагогу для проверки.

# **Практическая работа № 7.**

1. Нарисуйте по образцу

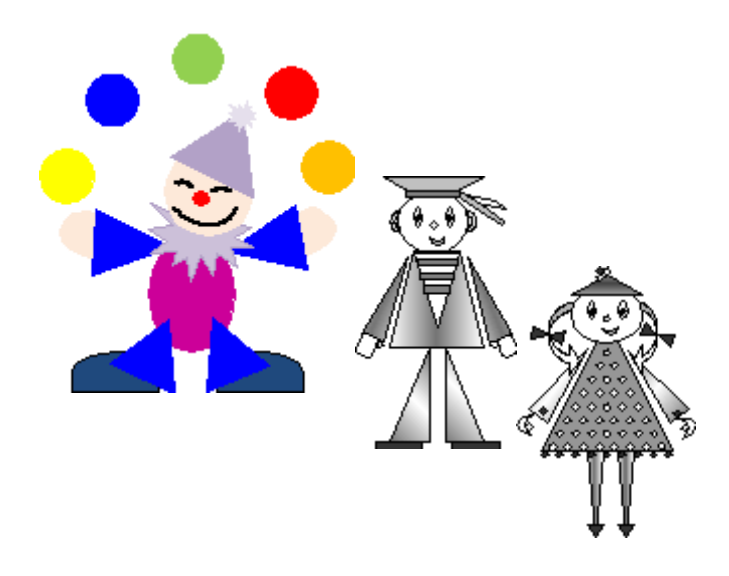

Сохранить работу в своей папке. Показать педагогу для проверки.

# **Практическая работа № 8.**

1. Нарисуйте по образцу

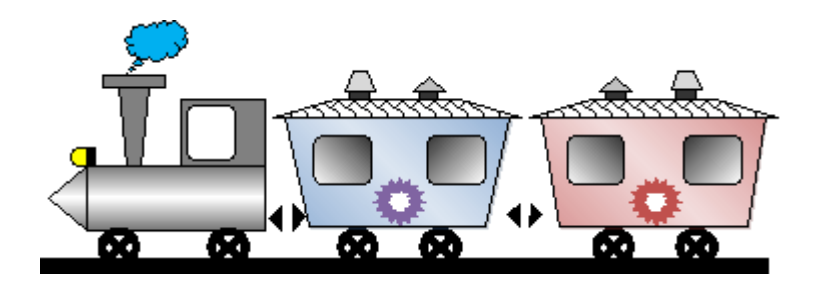

#### **Панель инструментов WordArt**

**Цель работы:** изучить и освоить возможности MS Word при работе в WordArt. WordArt – вставка декоративного текста в документ.

**Практическая работа № 1. Создание эмблемы колледжа**

Для вставки объекта WordArt выберите вкладку **Вставка WordArt**

Появится окно WordArt. Выберите любой стиль. Появится надпись «Поместите здесь свой текст». Вместо него наберите **ПК**:

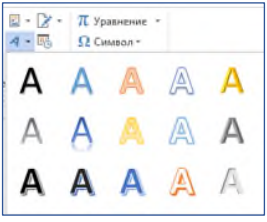

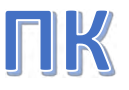

Выделите объект, нажмите правую кнопку мыши, появится контекстное меню. Выберите **Обтекание текстом Перед текстом**:

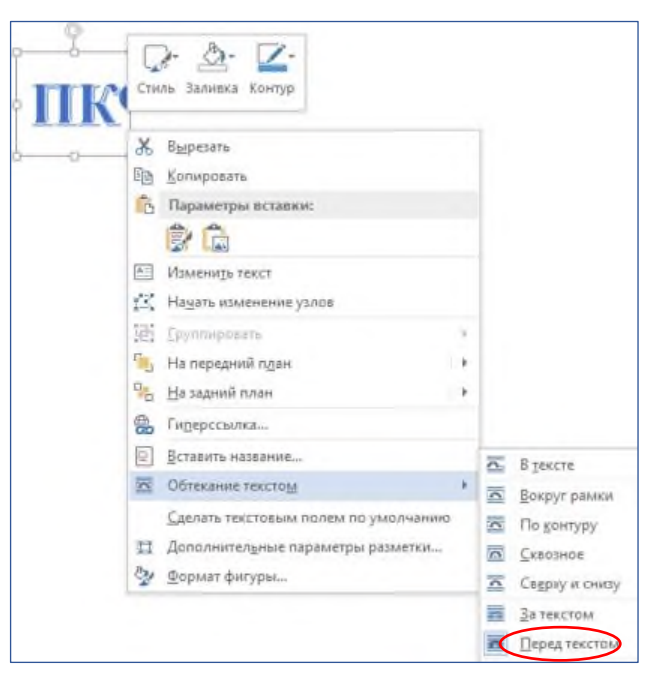

Появившийся объект будет выделен маркерами, при помощи которых можно настроить размер символа, перемещать и вращать его.

Повторите такие же действия для надписи «имени П.А. Овчинникова» (стиль WordArt выбирайте любой), уменьшите размер шрифта:

# имени П.А. Овчинникова

Выделите надпись, откройте СРЕДСТВА РИСОВАНИЯ и найдите **Текстовые эффекты**:

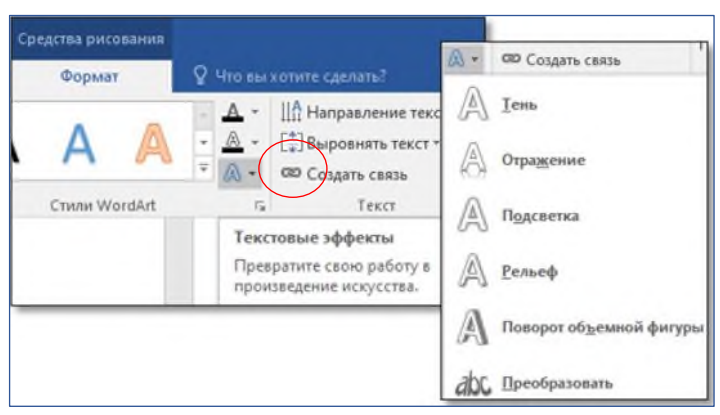

Откроется список эффектов. Выберите **Преобразовать**

**Траектория движения Искривление Дуга вниз**:

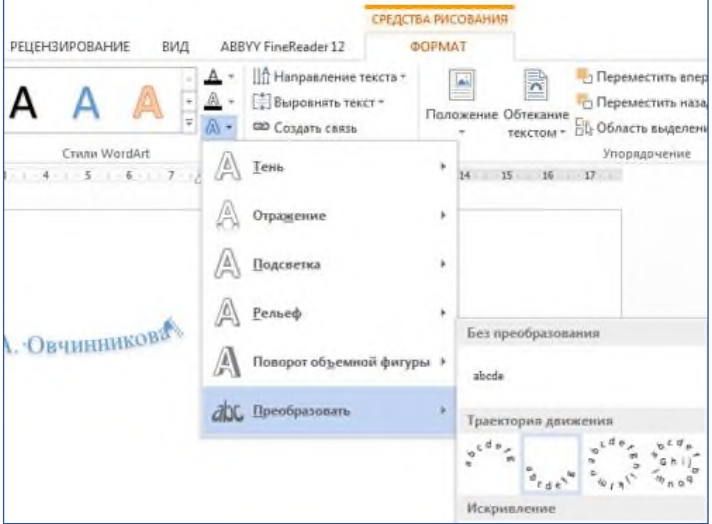

Получится так:

## Имени П.А. Овчинникова

Потянув за маркеры, изогните надпись посильнее. Примерно так:

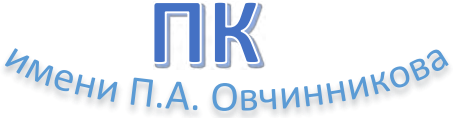

Выделите оба объекта и сгруппируйте их.

Создайте фон эмблемы, воспользовавшись вкладкой **Вставка Фигуры**. Выберите любую фигуру. Примените **Эффекты фигуры**. Перемещая объекты и изменяя их размеры, добейтесь хорошего сочетания. Сгруппируйте все три объекта.

Примерно так:

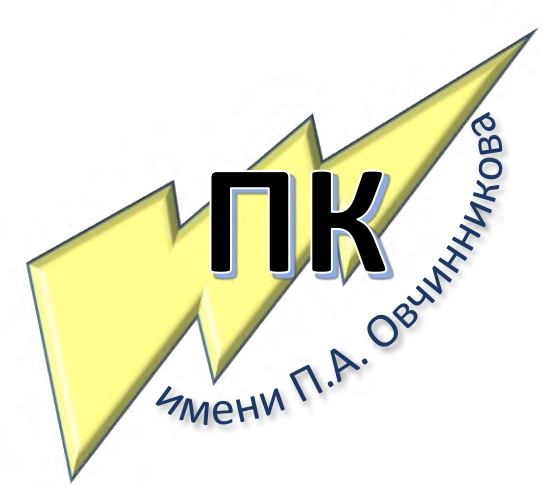

Сохранить работу в своей папке. Показать педагогу для проверки.

#### **Практическая работа № 2. Создание плаката**

**Цель работы:** изучить и освоить возможности MS Word для создания плакатов.

Выберите альбомную ориентацию страницы: **Макет Параметры страницы Ориентация Альбомная:**

Установите все поля страницы по 2 см. Поместите на страницу:

- заголовок используйте WordArt;
- картинку найдите похожую в Интернете;
- таблицу;
- текст используйте инструмент **Надпись**. Выделите первую букву текста и преобразуйте ее в буквицу: **Вставка Буквица В тексте**.

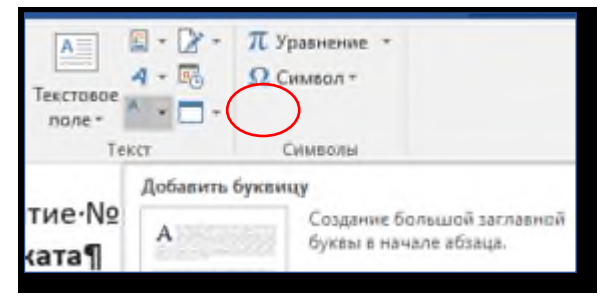

Добейтесь взаимного расположения объектов на странице, как в образце.

1. Создать плакат по образцу.

**CTGMB Солнечн** 

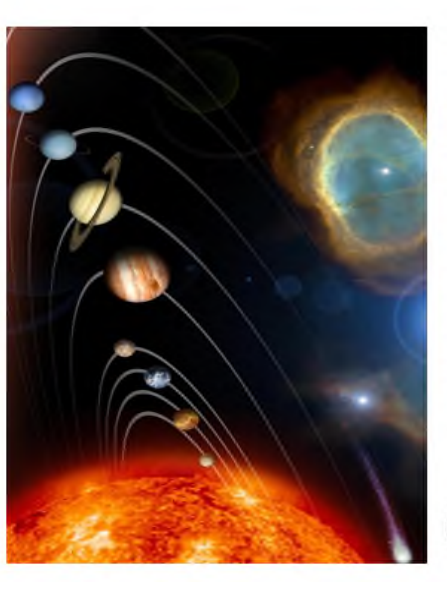

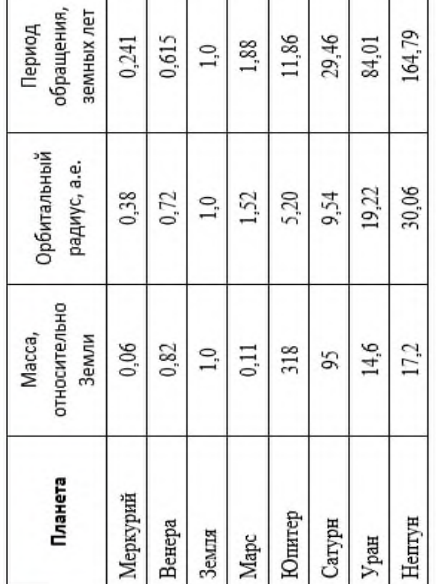

• олная система — планетная система, включающая в себя центральную звезду — Солнце — и все естественные космические объекты, обращающиеся вокруг Солнца. Большая часть массы объектов, связанных с Солнцем гравитацией, содержится в восьми относительно уединённых планетах, имеющих почти круговые орбиты и располагающихся в пределах почти плоского диска — плоскости эклиптики. Четыре меньшие внутренние планеты: Меркурий, Венера, Земля и Марс, также называемые планетами земной группы, состоят в основном из силикатов и металлов. Четыре внешние планеты: Юпитер, Сатурн, Уран и Нептун, также называемые газовыми гигантами, в значительной степени состоят из водорода и гелия и намного массивнее, чем планеты земной группы.

81

Сохранить работу в своей папке. Показать педагогу для проверки.

#### **Практическая работа № 3.**

1. Создать ниже приведенные надписи с помощью объекта WordArt, применив к ним различные эффекты:

Центр методической работы *– любой из стандартных стилей.*

Компьютерные курсы *– применить заливку Ранний закат*

Мир освещается солнцем, а человек знанием *– применить заливку Золото2*

INTERNET *– добавить тень снаружи*

Информатика *– добавить тень внутри*

Сетевые информационные технологии *– добавить рельеф*

Сохранить работу в своей папке. Показать педагогу для проверки.

## **Практическая работа № 4**.

Подготовьте образец логотипа (фирменного знака) организации по приведенному образцу.

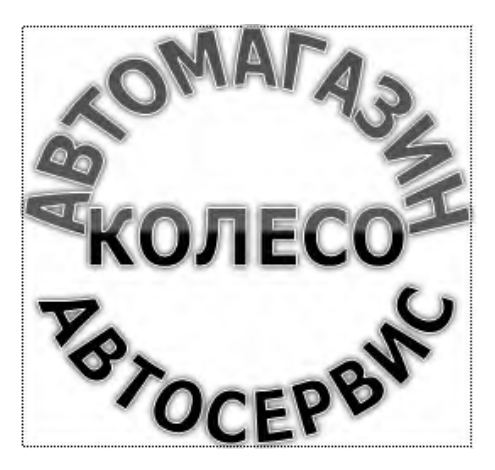

1. Создайте фигурный текст.

2. Введите текст в окне ввода WordArt в виде трех абзацев, так как при вводе одного абзаца вы получите только одну строку.

3. С помощью кнопки Анимация преобразовать текст к виду Кнопка.

**4.** Увеличьте изображение и, воспользовавшись маркером в виде розового ромба, добейтесь нужного вида логотипа. Не забывайте, что при неудачной попытке можно воспользоваться кнопкой Отменить .

Сохранить работу в своей папке. Показать педагогу для проверки.

## **Практическая работа № 4**.

Подготовьте рекламный листок с помощью возможностей WordArt. Для размещения отдельных элементов текста используйте Надпись (вкладка Вставка – Надпись – Нарисовать надпись). У надписи необходимо убрать контур (воспользуйтесь вкладкой Формат)

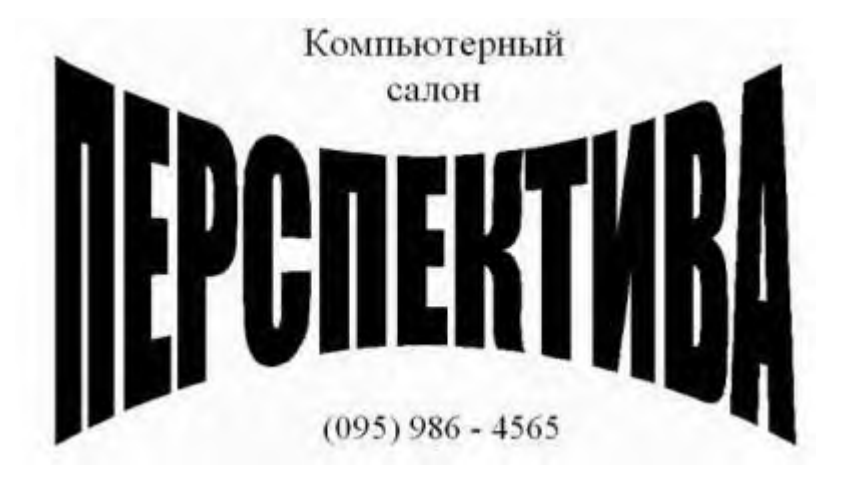

Сохранить работу в своей папке. Показать педагогу для проверки.

#### **Символы. Математические формулы**

**Цель работы:** изучить и освоить возможности MS Word при работе с формулами.

**Символы**

Для вставки символов выберите вкладку **Вставка Символы Символ** Другие символы…

Появится окно Символ, в котором можно найти символы, которые невозможно ввести с клавиатуры.

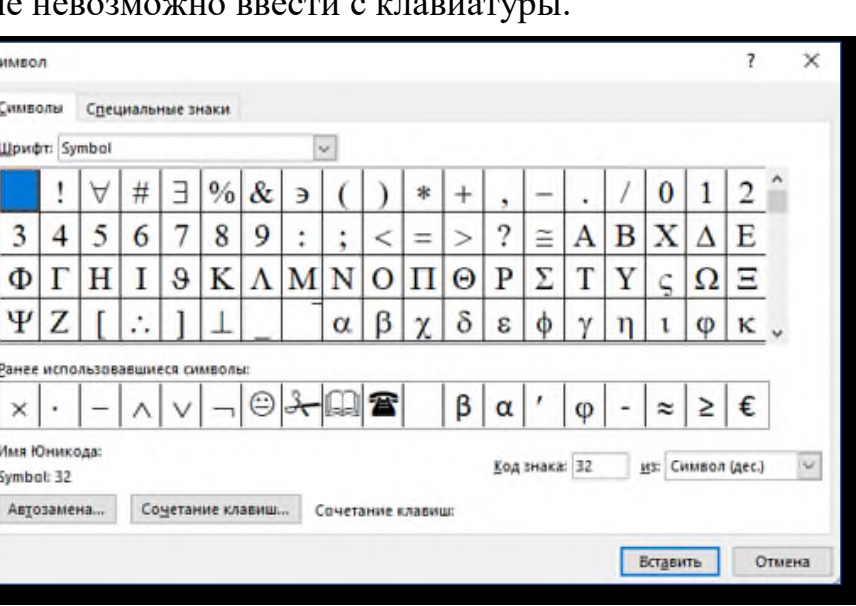

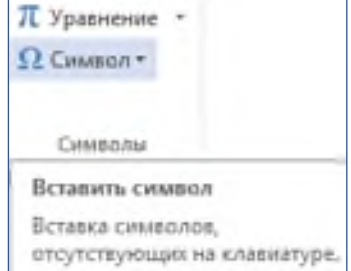

#### **Практическая работа № 1. Символы**

Создайте документ по образцу (используйте шрифты Symbol и Wingdings):

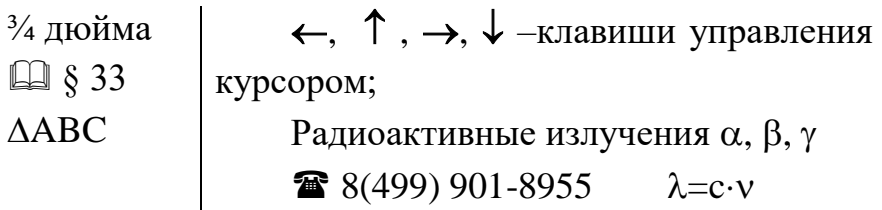

Сохранить работу в своей папке. Показать педагогу для проверки.

### **Практическая работа № 2. Формулы**

Для ввода формул используйте вкладку **Вставка Символы Уравнение**:

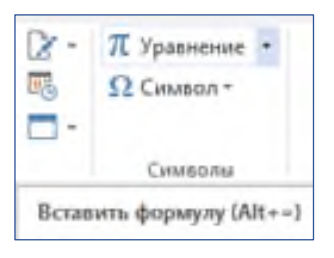

В появившемся окне выберите **Вставить новое уравнение**. В верхней части экрана появится КОНСТРУКТОР для работы с формулами и Место для уравнения.

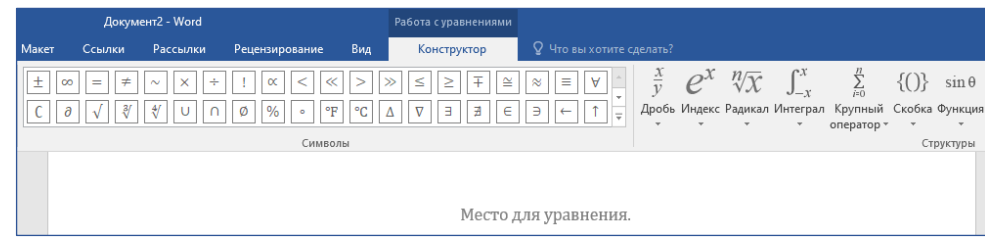

С помощью Конструктора можно ввести формулы любой сложности: математические символы, дроби, радикалы, суммы, интегралы, матрицы и т.д.

1. Создайте таблицу и с помощью конструктора **Работа с Формулами** наберите формулы по образцам:

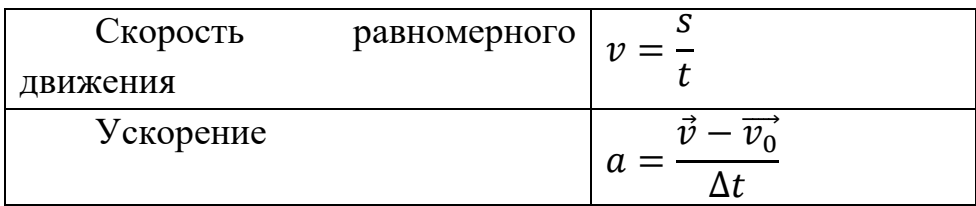

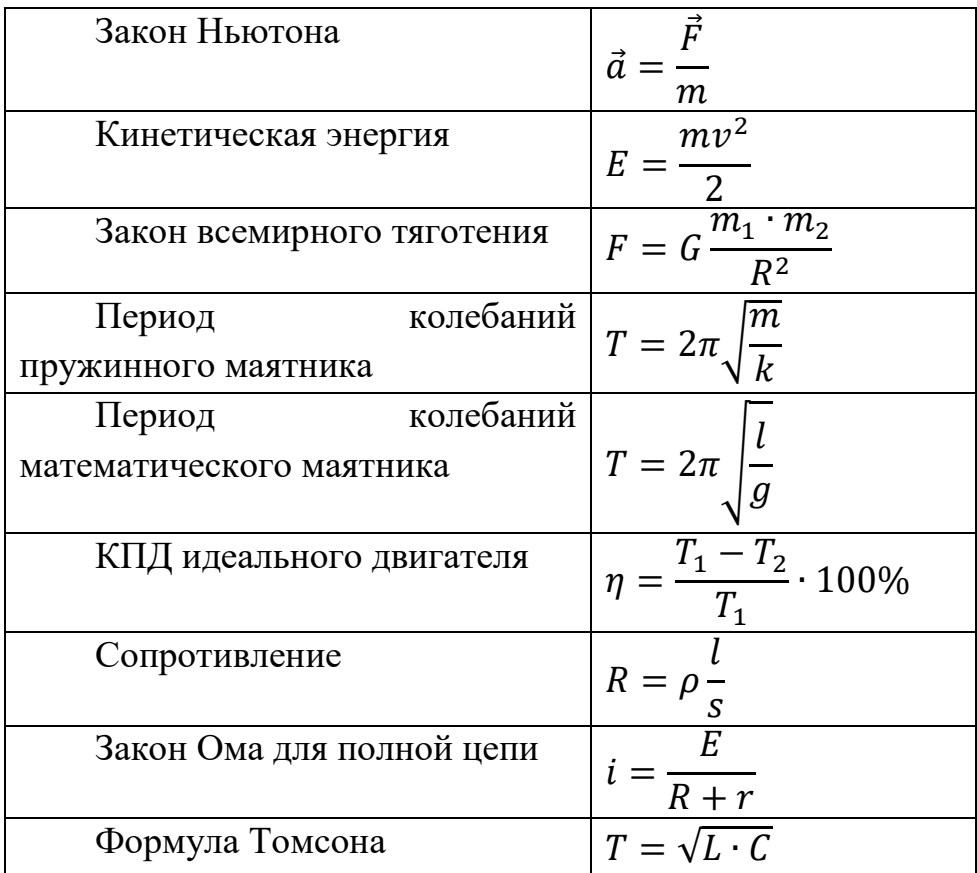

Наберите формулы по образцам:

$$
x_{1,2} = \frac{-b \pm \sqrt{b^2 - 4ac}}{2a}
$$

$$
\sqrt{\frac{1}{z} + \sqrt{\frac{1}{z} + \sqrt{z}}}
$$

$$
\lim_{h \to 0} h(x)
$$
  
\n
$$
\Phi(\alpha, \beta) = \int_{0}^{\alpha} \int_{0}^{\beta} e^{-(n^2 + y^2)} dx dy
$$
  
\n
$$
\begin{cases}\n3(x + 1) - \frac{x - 2}{4} < 5x - 7\frac{x + 3}{2} \\
2x - \frac{x}{3} + 6 < 4x - 3\n\end{cases}
$$
  
\n
$$
\sum (X_0^2 + Y_0^2) + \sum (X_n^2 + Y_n^2)
$$

Сохранить работу в своей папке. Показать педагогу для проверки.

#### **Создание сносок и гиперссылок**

**Цель работы:** изучить и освоить возможности MS Word при создании сносок и гиперссылок.

#### **Практическая работа № 1. Создание сносок**

- 1. Создайте документ со сносками по предложенному образцу.
- 2. Для вставки сноски поставьте курсор после слова, для которого нужно сделать ссылку, выберите **Ссылки Вставить сноску**.

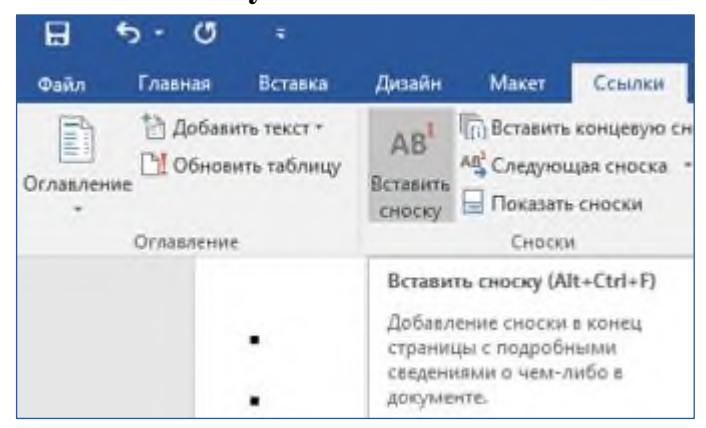

*Образец текста:* **Сноски**

Иногда автор в тексте применяет термины<sup>1</sup>, для пояснения которых используется поле внизу страницы – поле сноски или поле после текста.

Сноска<sup>2</sup> в большинстве случаев используется для объяснения, каких либо моментов в документе. Например, в тексте используются научные термины, и вы не хотите вписывать определение в основное предложение. Для этого, можно над словом подставить цифру, и вывести основное определение вниз страницы.

Сноски иногда применяются для размещения текста, который, будучи вставленным в основной текст, мог бы отвлечь от основного предмета, но имеет ценность в объяснении какой-либо подробности.

В программе Word<sup>3</sup> данное действие автоматизировано, достаточно нажать одну кнопку, и вставки станут на нужные места.

#### **Оглавление**

1

Основные функциональные задачи оглавления $^4\!$ :

46

<sup>1</sup> Те́рмин (от лат. *terminus* — предел, граница) — слово или словосочетание, являющееся названием некоторого понятия какой-нибудь области науки, техники, искусства и т.п.

<sup>&</sup>lt;sup>2</sup> Сноска — это комментарий или ссылка на источники цитат либо использованной информации.

<sup>&</sup>lt;sup>3</sup> Microsoft Word — текстовый процессор, предназначенный для создания,

просмотра и редактирования текстовых документов

<sup>4</sup> Оглавление — это указатель заголовков издания.

- 1) справочно-поисковая упростить и убыстрить поиск составных частей издания (глав, параграфов, других подразделов, примечаний и т. д.);
- 2) информационно-пояснительная дать читателю общее представление о содержании и структуре издания, подготовить к чтению, помочь восстановить в памяти прочитанное при перерыве в чтении;
- 3) рекламно-пропагандистская завлечь читателя, вызвать у него интерес к изданию.

Сохранить работу в своей папке. Показать педагогу для проверки.

**Гиперссылка** – это выделенные области документа, позволяющие переходить к другому документу, содержащему связанную информацию. Простейшим примером может служить энциклопедия, в которой в каждой статье встречаются ссылки на другие статьи.

Гиперссылки – это наиболее из рациональных способов организации больших текстов, в которых разным пользователям могут быть интересны разные части.

**Гипертекст** — это текст, который содержит в себе **ссылки**. Когда человек нажимает на них, он с лёгкостью попадает на источник или на сайт, где информацию можно найти в первоначальном виде.

Гипертекст в себе может содержать не только ссылки на другие веб-страницы, но также на графические изображения, видеоролики или какие-либо музыкальные композиции. Всю информацию в один клик, перейдя по ссылке, можно найти во всемирной паутине. Благодаря гипертексту и гиперссылке, люди значительно сокращают своё время на поиски той или иной информации.

#### **Пример создания гиперссылки**

Вы сделали уже много практических работ. Все они сохранены в Документах в папке Word, которая находится в папке с Вашей фамилией:

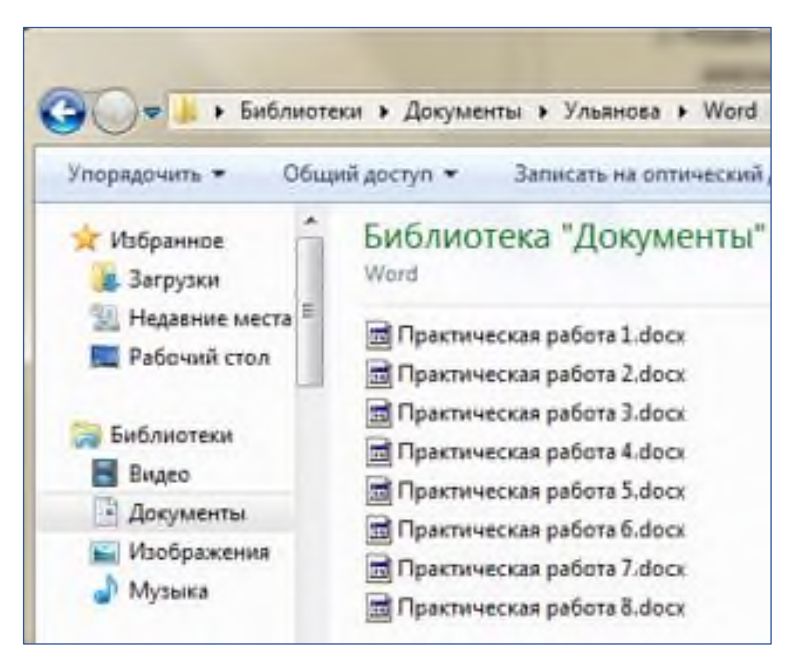

1. Создадим для этих файлов гиперссылки. Наберите текст:

Практическая работа №1

Практическая работа №2

Выделите Практическая работа №1, выберите **Вставка**

**Гиперссылка**.

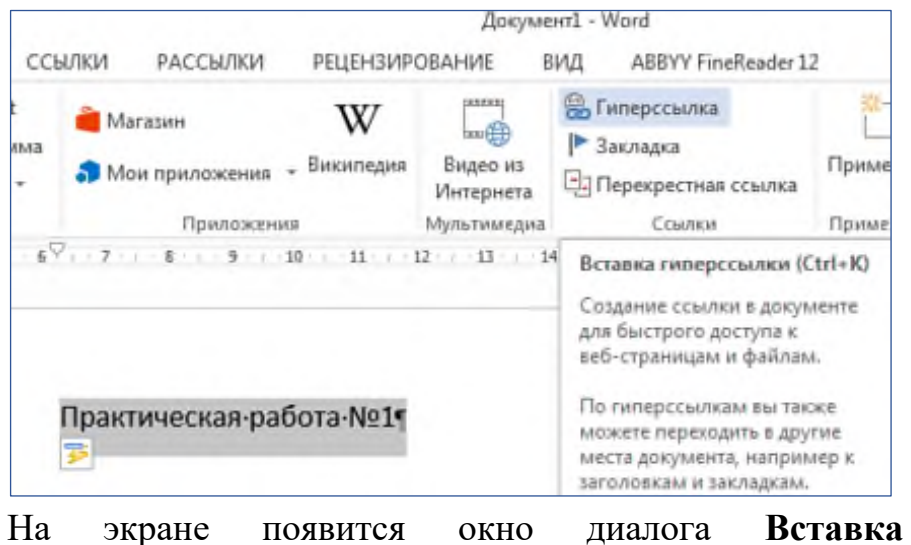

**гиперссылки**, в котором найдите файл Практическая работа 1, щелкните ОК:

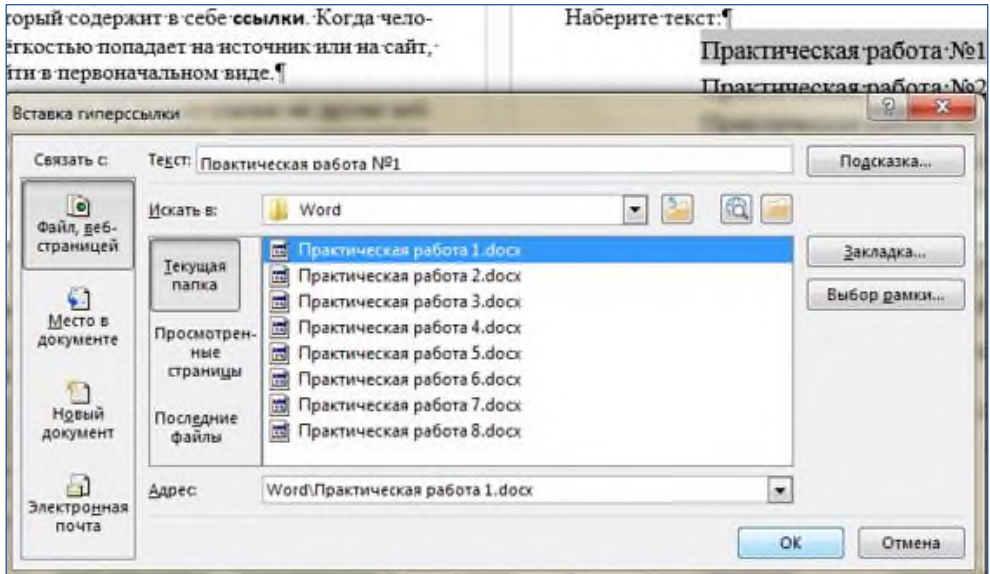

Текст [Практическая](file:///C:/Users/user/Documents/Ульянова/Word/Практическая%20работа%201.docx) работа №1 изменит цвет и станет подчеркнутым. Если установить курсор на этот текст, появится табличка с полным именем файла, который связан с этим текстом:

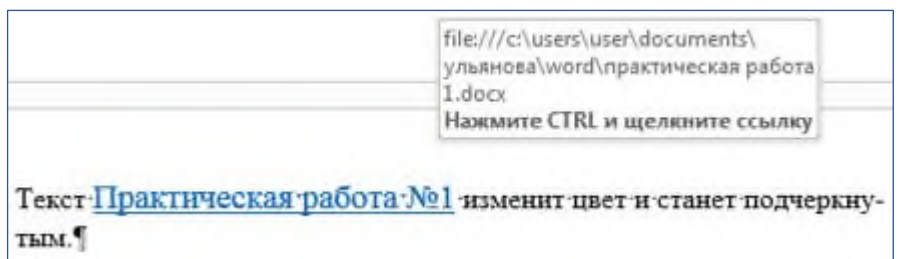

Нажмите CTRL и щелкните ссылку. Вы перейдете в свой файл Практическая работа 1.

Ссылка [Практическая](file:///C:/Users/user/Documents/Ульянова/Word/Практическая%20работа%201.docx) работа №1 изменила цвет. Это означает, что эту ссылку просмотрели.

2. Повторить эти действия для остальных работ.

Название каждой практической работы связывайте с названием соответствующего файла. Убедитесь, что ссылки работают.

*Изменение гиперссылки*

Если щелкнуть по гиперссылке правой кнопкой мыши, появится контекстное меню, в котором можно выбрать команду **Изменить гиперссылку**. На экране появится диалоговое окно Изменение гиперссылки. Можно привязать другой файл.

Удалить гиперссылку можно с помощью контекстного меню.

С помощью гиперссылок в большом документе можно быстро переходить из одного места в другое. Найдите в начале своей работы подзаголовок **Сноски**. Выделите его, скопируйте. В меню **Вставка** найдите **Закладка**. Появится окно Закладка:

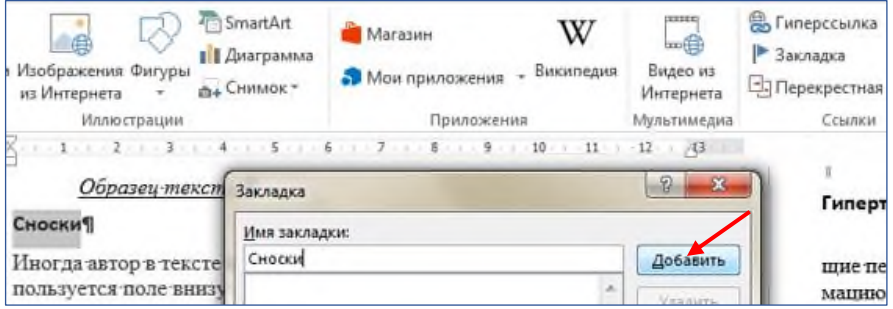

В поле Имя закладки вставьте слово **Сноски**. Нажмите **Добавить**.

Сделайте то же самое для подзаголовка **Оглавление.**

Наберите: **Сноски, Оглавление**

Выделите слово **Сноски**. Выберите **Вставка Гиперссылка**. В появившемся окне щелкните **Закладка**:

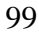

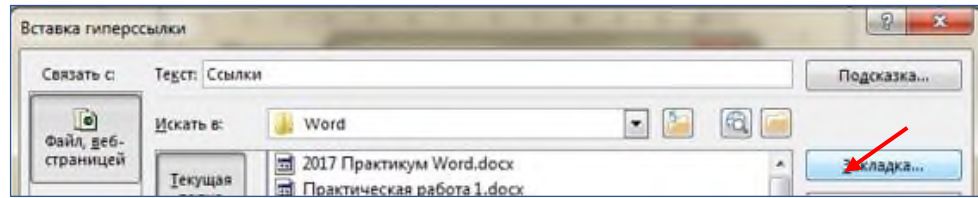

В появившемся окне выберите закладку **Сноски**. Нажмите **ОК**, и ещё раз **ОК**. Слово Сноски изменит цвет и станет подчеркнутым. Попробуйте нажать CTRL и щелкните ссылку. Вы перейдете в нужное место в документе – курсор окажется перед

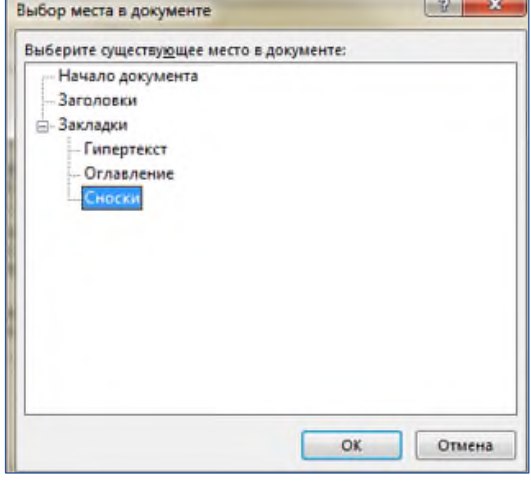

### заголовком **Сноски**.

Сделайте то же самое для подзаголовка **Оглавление.**

Создадим гиперссылки для быстрого перехода на webстраницы. Наберите адреса сайтов:

**<http://infomercury.ru/>**

**<https://yandex.ru/>**

Выберите **Вставка Гиперссылка**. В появившемся окне в строке Адрес: вы видите адрес http:// [infomercury.ru](http://pk13.ru/lms/) /. Нажмите **ОК**.

100

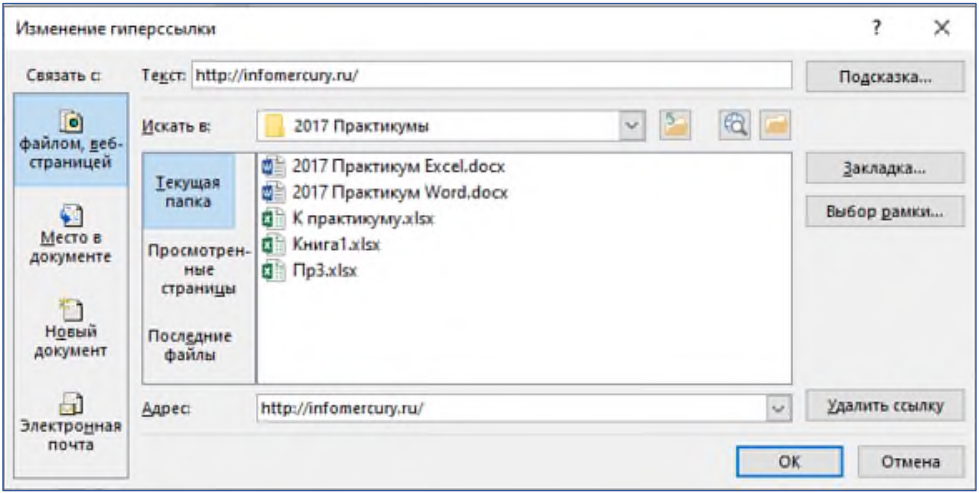

Аналогично создайте гиперссылку для адреса **<https://yandex.ru/>**

Проверьте работу гиперссылок.

Сохранить работу в своей папке. Показать педагогу для проверки.

#### **Итоговая практическая работа.**

**Цель работы:** проверить и закрепить навыки работы в MS Word.

- 1. Набрать предложенный текст и оформить списки.
	- 1. Структура графической системы.
		- 1.1.Дисплей.
		- 1.2.Видеоадаптер.
		- 1.3.Другие графические устройства.
	- 2. Методы представления графических изображений. 2.1.Растровая графика.
		- 2.2.Векторная графика.
	- 3. Первые шаги в CorelDraw.
		- 3.1.Рабочий экран.
		- 3.2.Работа с объектами (начало).
	- 4. Цвет.
		- 4.1.Системы цветов.
		- 4.2.Цвет в CorelDraw.
			- 4.2.1. Заливка объектов.
			- 4.2.2. Закраска контуров.
	- 5. Работа с объектами в CorelDraw (продолжение).
		- 5.1.Контурные линии.
		- 5.2.Вспомогательный режим работы.
		- 5.3.Кривые.
	- 6. Работа с файлами.
		- 6.1.Форматирование графических файлов.
		- 6.2.Сохранение и загрузка изображений в CorelDraw.
		- 6.3.Импорт изображений в CorelDraw.

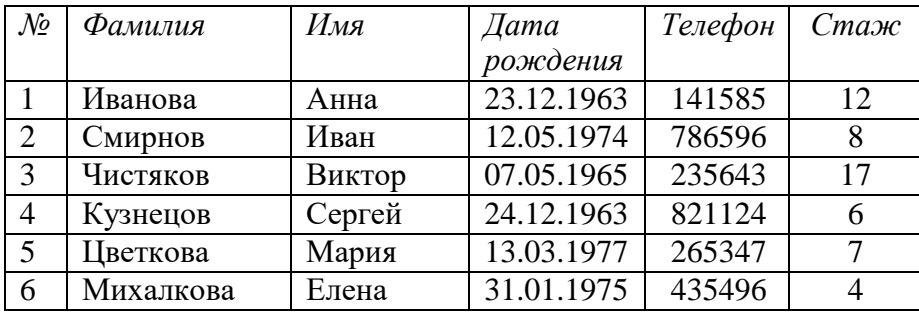

# 2. Оформите таблицу по образцу.

# 3. Оформите следующий текст и рисунок по образцу.

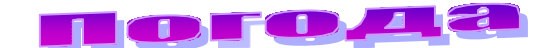

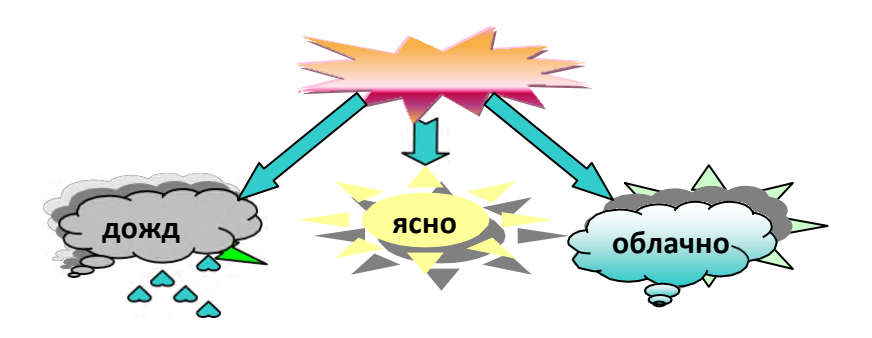

4. Оформить следующий текст по образцу.

# **OPAHLINA**

#### Страна мечты

В аверно, каждый мечтает<br>
хоть раз в жизни<br>
побывать в стране Бизе и аверно, каждый мечтает хоть раз в жизни побывать в стране Бизе и Равеля, Гюго и

Мопассана, «отца мушкетеров» Александра Дюма и удивительного мечтателя, писателя- фантаста Жюля Верна.

Франция – одно из крупных государств западной Европы. Оно раскинулось от суровых скалистых берегов Нормандии до теплого лазурного берега Средиземного моря. Когда-то всю территорию Франции покрывали густые леса. Ныне они сохранились главным образом в горах. Самые высокие горы здесь

– снежные Альпы. По обширным низменностям текут полноводные реки – Сена, Рона, Луара, Гаронна.

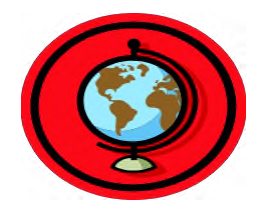

#### Париж

ариж – столица Франции, ее сердце, ее мозг, ее слава. Париж – один из красивейших городов мира. Ни один город страны не принес Франции такой популярности в мире, как Париж.

Символ Парижа - знаменитая Эйфелева башня, построенная в 1889 году по проекту инженера

Эйфеля для Всемирной выставки. Высота башни 319 метров. На третьем этаже находится музей Эйфеля. В начале

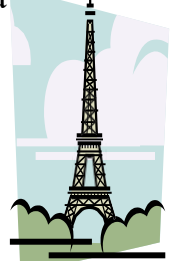

строительства Эйфелевой башни 50 известных французов, в числе которых

Дюма, написали петицию протеста против этого «железного монстра», который испортит весь вид Парижа. В наше время Эйфелева башня стала одним из самых посещаемых туристами памятником города.

5. Создайте таблицу по образцу

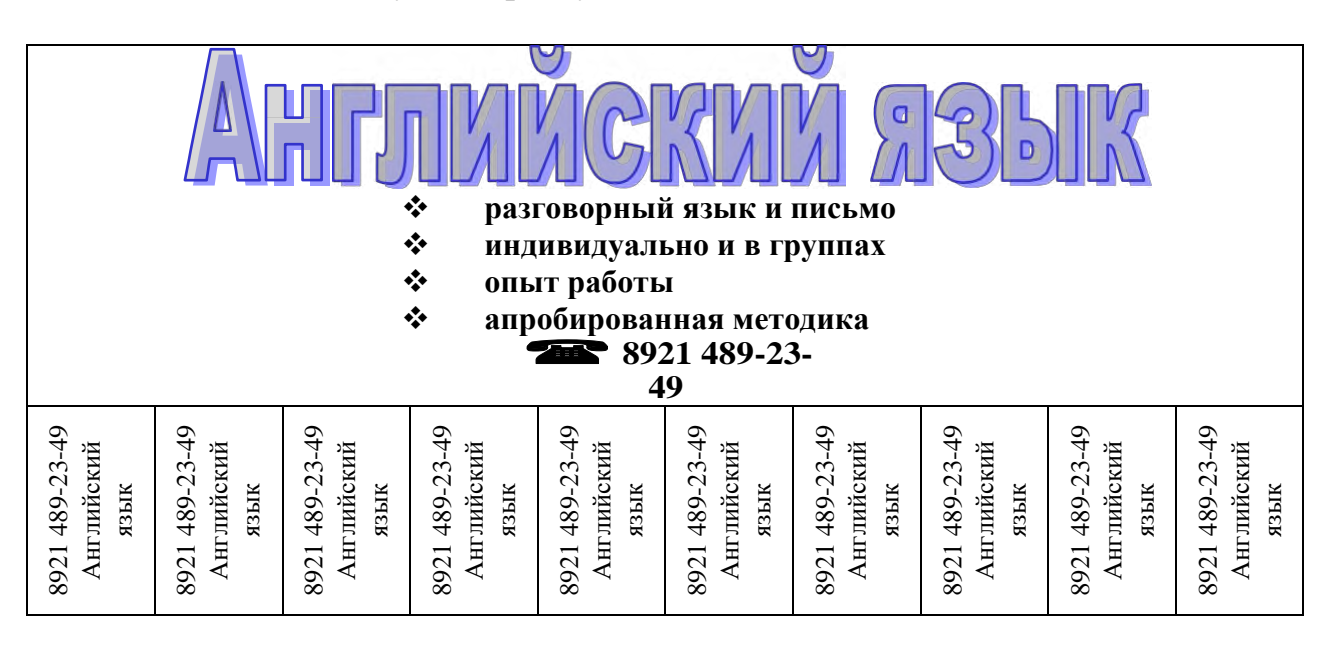

6. Напишите следующие формулы.

$$
\sum_{7} a^{5} = {}^{9} \sqrt[4]{\frac{6}{1}78}, \sqrt{56-3 \cdot a-8} + \int_{\infty}^{9} \frac{x}{5} + \prod_{\alpha=1}^{1} 4 \cdot x.
$$

7. Напишите текст, оформляя сноски.

Появление *диктофонов* [диктофон – аппарат для записи устной речи с целью воспроизведения ее полостью или по частям] относится к концу XIX века, когда после изобретения Эдисоном записи и воспроизведения звука началось практическое использование звукозаписывающих аппаратов.

Люди, которые предпочитают играть на компьютере в игры, используют очень часто

*джойстики* [джойстик – это периферийное устройство, используемое для общения с компьютером, в основном для игр], фанатея от этих игр.

Сохранить работу в своей папке. Показать педагогу для проверки.

#### **3.Заключение**

В сборнике приведены 42 практические работы. Для выполнения практических работ необходимы программные среды: ОС Windows, офисное программное обеспечение (текстовый процессор, табличный процессор).

Каждая практическая работа способствует закреплению и углублению знаний, полученных обучающимися на теоретических занятиях.

Данный сборник позволяет последовательно, систематизированно изучить основные принципы функционирования программ и приемы работы с ними.

Сборник может быть использованы как для проведения практических занятий, так и для индивидуального усовершенствования имеющихся навыков работы с компьютерными программными продуктами.

#### **Список литературы:**

1. Глушаков, С. Microsoft Word 2007 Лучший самоучитель / С. Глушаков – М. : АСТ, 2008 – 320 с.

2. Гровер, К. Word 2007 Недостающее руководство / К. Гровер. – СПб. : ВНV, 2008 – 480 с.

3. Джонсон, С. Microsoft Word 2007 / С. Джонсон. – М. : НТ Пресс, 2008 – 480 с.

4. Ланджер, М. Создание резюме, писем, визитных карточек и флаеров в Word 2003 / М. Ланджер. – М. : НТ Пресс,  $2005 - 152$  с.

5. Симонович, C. Microsoft Word 2007 Практический справочник /С. Симонович. – СПб. : Эффективная работа,  $2008 - 480$  c.

6. Симонович, C. Эффективная работа. MS Word 2007 / C. Симонович. – СПб. : Эффективная работа, 2008 – 640 с.

7. Сурядный, А. Word 2007 Секреты и трюки / А. Сурядный, М. Струков, С. Глушаков. – М. : АСТ, 2009 – 448 с.

8. Швабе, Р. Текстовый редактор Microsoft Word 2007 Пошагово, наглядно, доступно! / Р. Швабе. – М. : НТ Пресс,  $2008 - 400$  c.